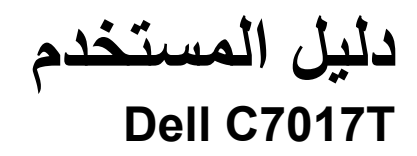

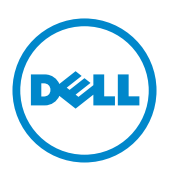

طراز اعتيادي: Tf7017C

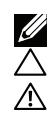

ملاحظة: تشير الملاحظة إلى معلومات مفيدة تساعدك في استخدام جهاز الكمبيوتر خاصتك على نحو أفضل. لا تنبيه: يشير التنبيه إلى احتمال حدوث تلفٍ بالجهاز أو فَقدان للبيانات إذا لم يتم إتباع الإرشادات.

عذير : التحذير : يشير التحذير إلى احتمالية حدوث أضرار للممتلكات أو تعرض الأشخاص للإصابة أو الوفاة . $\Lambda$ 

#### Dell نعام **2016-2019**

من شركة Dell Inc.

العلامات التجارية المستخدمة في هذه الوثيقة: تعد ™Dell وشعار DELL علامتان تجاريتان مملوكتان لشركة Dell Inc، أما كلمات @Microsoft و@Windows وشعار زر بدء Windows فهما إما علامتان تجاريتان أو علامتان تجاريتان مسجلتان لشركة Microsoft Corporation في الولايات المتحدة و/أو دول أخرى.

قد تُستخدم العلامات التجارية والأسماء التجارية الأخرى في هذه الوثيقة للإشارة إلى الكيانات التي تحمل العلامات والأسماء أو المنتجات الخاصة بتلك الكيانات. وتخلي شركة Dell Inc مسؤوليتها عن أية منفعة تتعلق بملكية العلامات والأسماء التجارية بخلاف التي تعود ملكيتها إليها.

#### 2019-10 **5**

# **المحتويات**

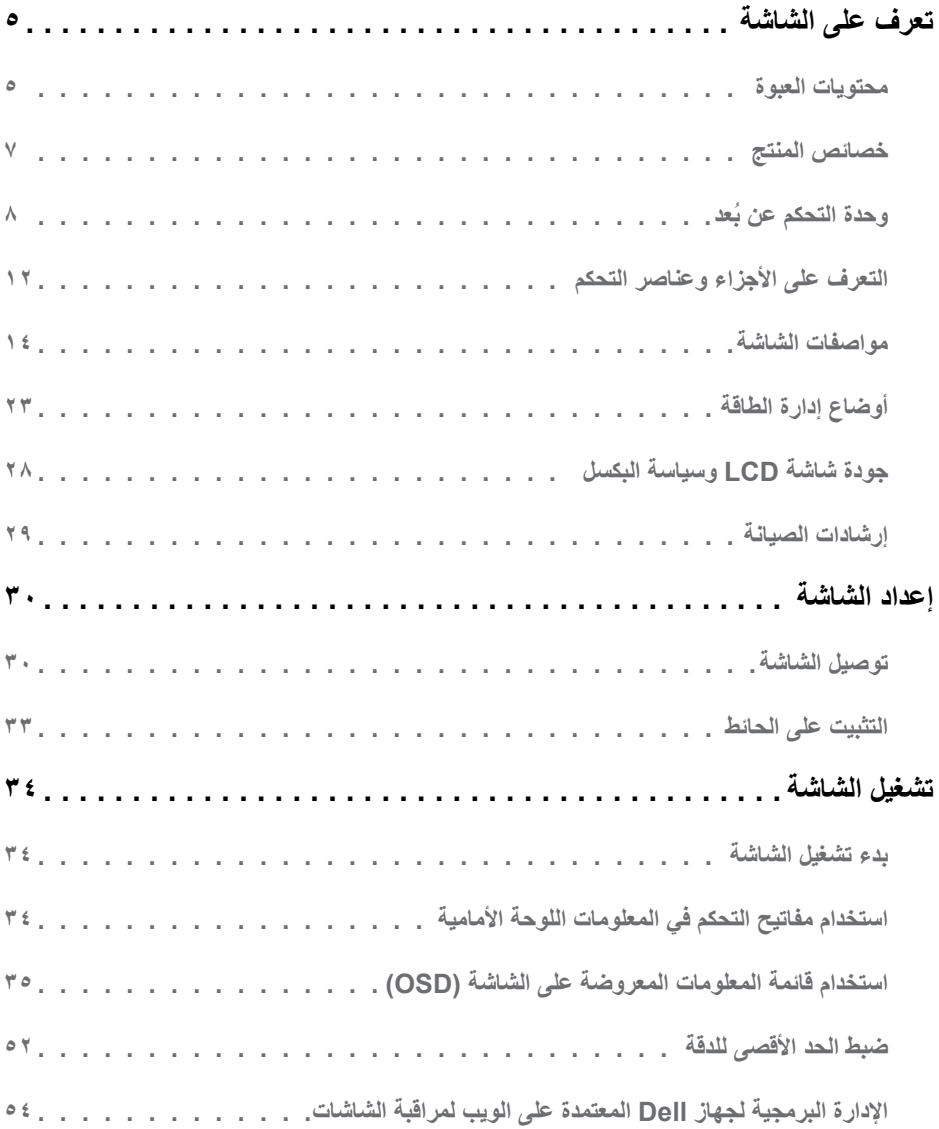

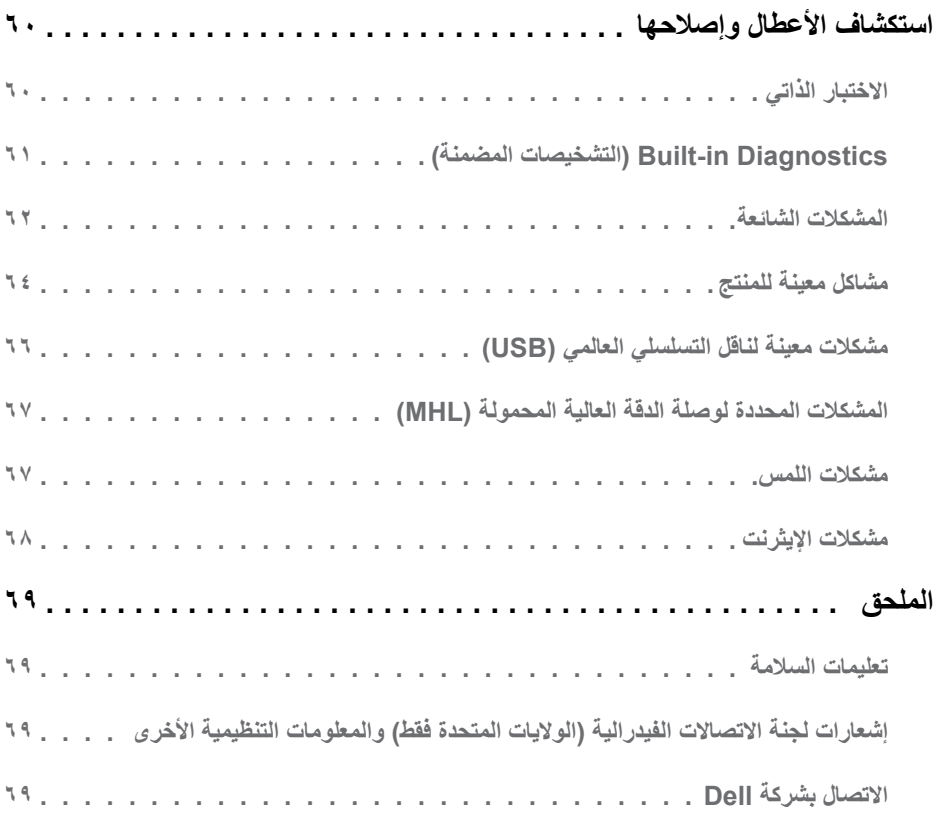

# **تعرف على الشاشة**

يتم شحن الشاشة مع المحتويات المبينة أدناه. تأكد من استالم جميع هذه العناصر وفي حال فقدان أي منها، يرجى **االتصال بشركة Dell**. **محتويات العبوة مالحظة:** قد تكون بعض العناصر اختيارية وقد ال تشحن مع الشاشة. قد تكون بعض المزايا أو الوسائط غير متاحة في بلدان معينة.

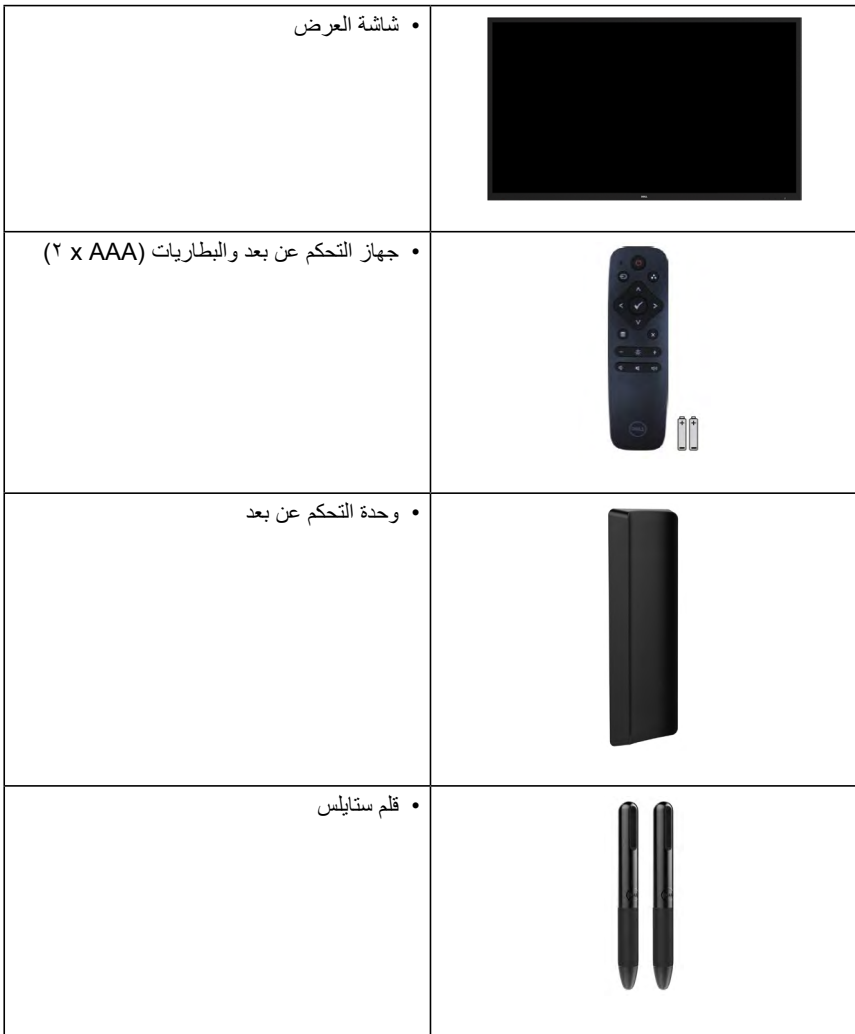

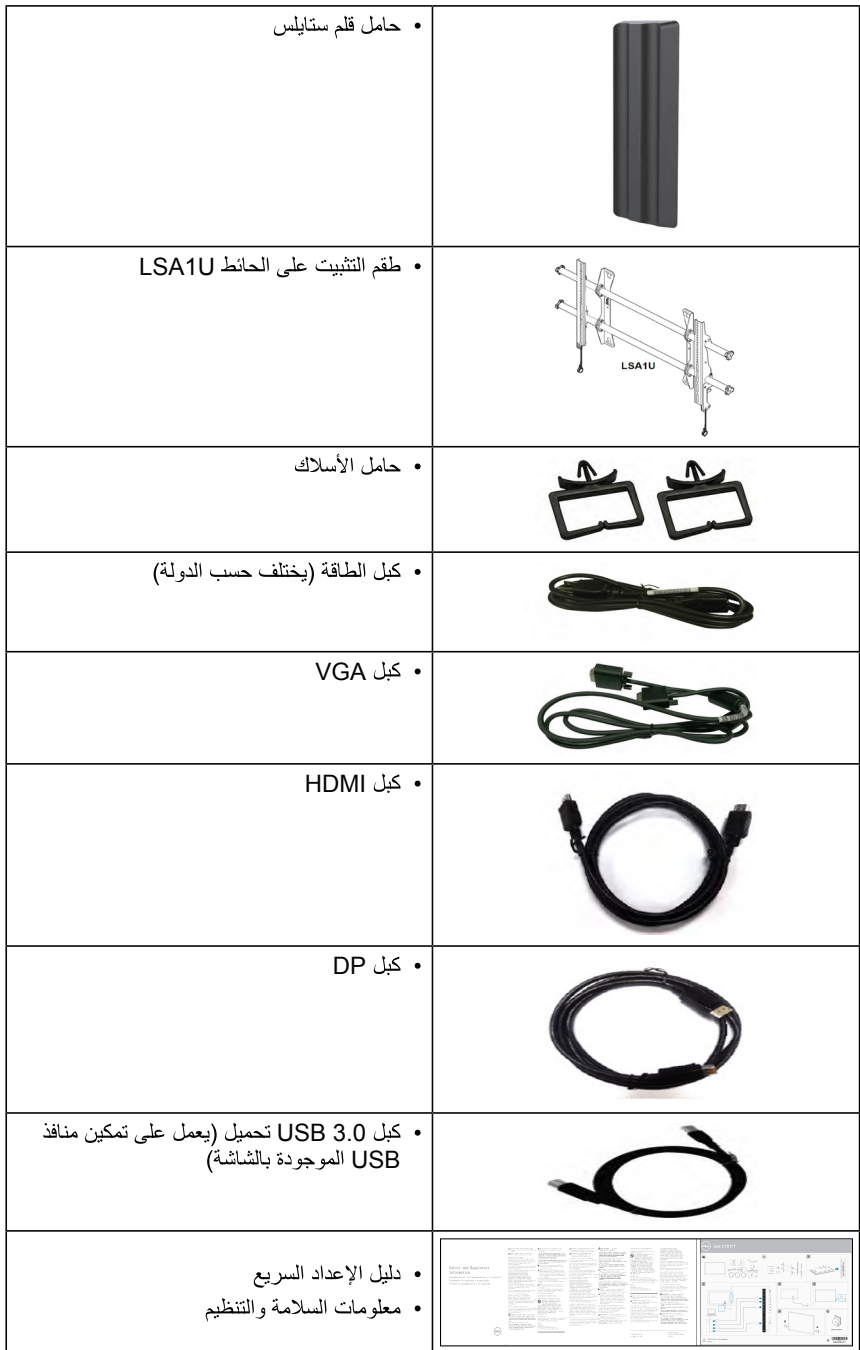

# خصائص المنتج

تحتوي شاشة العرض المسطحة Dell C7017T على مصفوفة نشطة، وترانزستور بغشاء رقيق، وشاشة الكريستال السائل وإضاءة خلفية LED. ونتشمل مزايا الشاشة ما يلبي:

- C7017T: حجم الصورة المرئية القطرية ١٧٦,٥٦٣ سم (٦٩,٥١٣ بوصة)، ودقة ١٩٢٠٨٠ × ١٩٢٠، بالإضافة إلى دعم الشاشة الكامل لدرجات الدقة الأقل.
	- فتحات تثبيت ٤٠٠ مم مطابقة لمواصفات جمعية معايير إلكترونيات الفيديو (VESA).
		- إمكانية التوصيل والتشغيل إذا كان نظامك يدعمها.
		- تعديلات العرض على الشاشة (OSD) لسهولة التثبيت وتحسين الشاشة.
			- حاصل على شهادة نجمة الطاقة
				- إمكانية إدارة الأصول.
			- برنامج ترشيد استهلاك الطاقة في الصين (CECP) (للصين).
		- ويوضح مقياس الطاقة المستوى الذي تستهلكه الشاشة من الطاقة في الوقت الفعلي.
			- تحكم في خفق الإضباءة الخلفية التناظرية للشاشة الوامضية الفارغة.

# **ُ وحدة التحكم عن بعد**

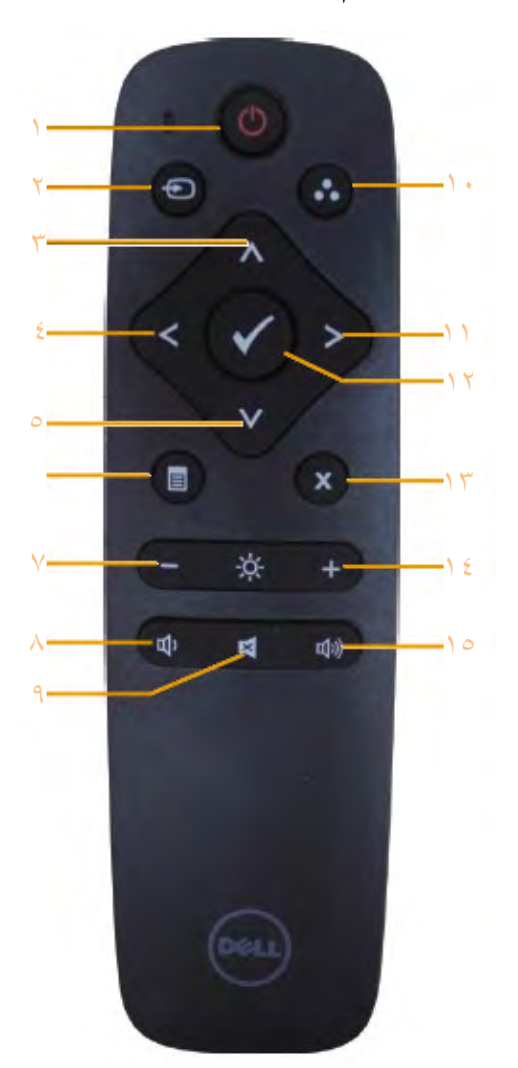

- **-1 Off/On Power( التشغيل/إيقاف التشغيل(**  تشغيل الشاشة أو إيقافها.
- **-2 Source Input( مصدر دخل(** تحديد مصدر الدخل. اضغط على زر أو لالختيار من بين VGA أو DP أو 1HDMI أو 2HDMI أو 3HDMI. اضغط على زر للتأكيد والخروج.
- **-3 Up( أعلى(** .<br>اضغط لتحريك المحدد لأعلى في قائمة OSD.
	- **-4 Left( يسار(** اضغط لتحريك المحدد لليسار في قائمة OSD.
	- **-5 Down( أسفل(** اضغط لتحريك المحدد ألسفل في قائمة OSD.
	- **-6 Menu( قائمة(** اضغط لتشغيل قائمة OSD( البيانات المعروضة على الشاشة).
	- **-7 Brightness( سطوع-(** اضغط على هذا الزر لخفض السطوع.
	- **-8 Volume( مستوى الصوت -(** اضغط على هذا الزر لخفض مستوى الصوت.
- **-9 MUTE( كتم الصوت(** اضغط على هذا الزر لتشغيل خاصية صامت أو إيقاف تشغيلها.
- **-10 Modes Preset( أوضاع الضبط المسبق(** عرض معلومات حول أوضاع الضبط المسبق.
	- **-11 Right( يمين(** اضغط لتحريك المحدد لليمين في قائمة OSD.
		- **-12 OK( موافق(** تأكيد أحد اإلدخاالت أو االختيارات.
			- **-13 Exit( خروج(** اضغط للخروج من القائمة.
- **-14 + Brightness( سطوع +(** اضغط على هذا الزر لزيادة مستوى السطوع.
- **-15 + Volume( مستوى الصوت +(** اضغط على هذا الزر لزيادة مستوى الصوت.

### **إخفاء الشاشة**

تسمح هذه الميزة للمستخدم بإخفاء محتوى الشاشة مؤقتا بعرض شاشة بيضاء.

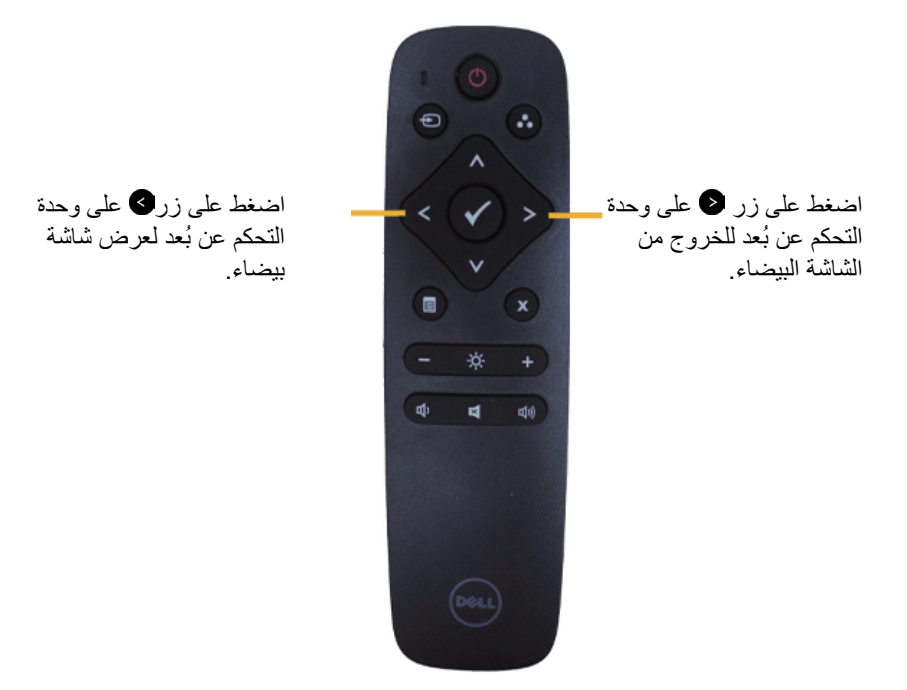

تأكد من عدم وجود قائمة المعلومات المعروضة على الشاشة عند تنشيط هذه الميزة.  **مالحظة:** ال تعمل الوظائق اللمسية على الشاشة عند تنشيط هذه الميزة.

## **DisplayNote**

تأتي هذه الشاشة بترخيص برامج من DisplayNote. يرجى الرجوع إلى وثائق DisplayNote المصاحبة للشاشة للحصول على المعلومات الخاصة بالترخيص والتنزيل.

لمزيد من المعلومات، برجاء زيارة https://www.displaynote.com

## **تركيب البطاريات في وحدة التحكم عن بعد**

ً جهاز التحكم عن بعد مدعوما ببطاريتين AAA V.1.5 لتثبيت أو استبدال بطاريات: **-** اضغط ثم قم بزلق الغطاء لفتحه. **-** ً قم بمحاذاة البطاريات وفقا للمؤشرات )+( و )-( داخل حجرة البطاريات. **-** أعد تركيب الغطاء في مكانه.

**تنبيه:** قد يؤدي االستخدام الخاطئ للبطاريات إلى التسرب أو الفصل. احرص على اتباع هذه التعليمات:

- ضع بطاريات "AAA "مع توفيق اإلشارات )+( و )-( الموجودة في كل بطارية مع اإلشارات )+( و )-( الموجودة في حجرة البطاريات.
	- ال تقم بالخلط بين أنواع البطاريات.
	- ال تقم بالجمع بين بطاريات جديدة وبطاريات مستخدمة. يتسبب هذا في تقليل عمر البطاريات أو تسربها.
	- ً أخرج البطاريات الفارغة فورا لمنع تسرب السائل الذي فيها إلى حجرة البطاريات. ال تقم بلمس حمض البطارية المكشوف، حتى ال تعرض جلدك لإلصابة.

 **مالحظة:** إذا لم تكن تنوي استخدام جهاز التحكم عن بعد لفترة طويلة، قم بإزالة البطاريات.

### **التعامل مع وحدة التحكم عن بعد**

- تجنب التعرض لصدمة قوية.
- ً ال تسمح للماء أو أي سائل آخر باالنسكاب على جهاز التحكم عن بعد. وإذا أصابها البلل، فامسح المياه عنها فورا حتى تجف.
	- تجنب التعريض للحرارة و البخار.
	- بخالف تثبيت البطاريات، ال تفتح جهاز التحكم عن بعد.

# **نطاق عمل جهاز التحكم عن بعد**

قم بتوجيه الطرف العلوي لوحدة التحكم عن بعد نحو المستشعر الخاص بها في شاشة LCD أثناء تشغيل األزرار. استخدم جهاز التحكم عن بعد من على مسافة حوالي 8 متر من مستشعر وحدة التحكم عن بعد أو من زاوية أفقية ورأسية ضمن 15 درجة على مسافة حوالي 5.6 متر.

> **مالحظة:** ٍ قد ال يعمل جهاز التحكم عن بعد بشكل صحيح عندما يكون مستشعر التحكم في الشاشة عن بعد تحت أشعة الشمس المباشرة أو اإلضاءة القوية أو عندما يكون هناك عقبة في طريق انتقال اإلشارات.

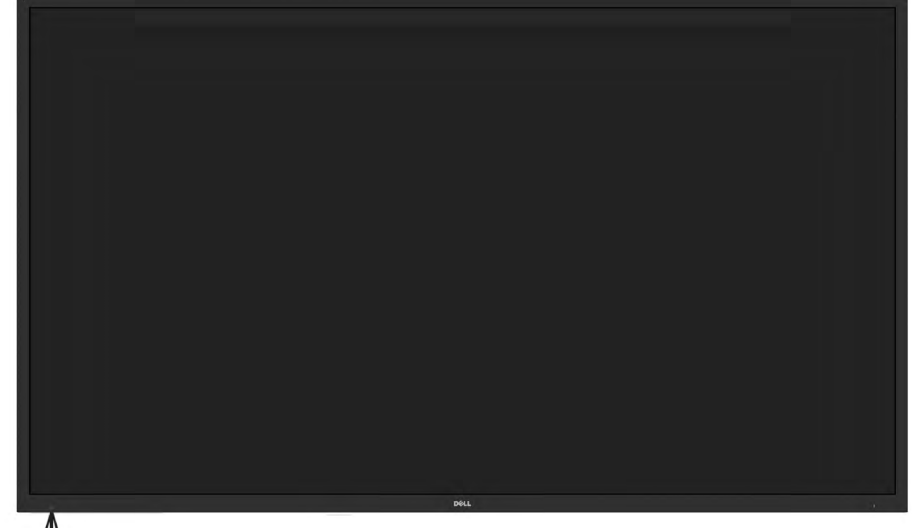

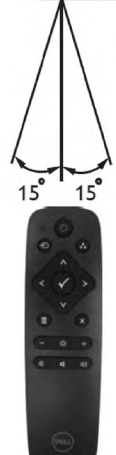

**التعرف على األجزاء وعناصر التحكم**

**المنظر األمامي**

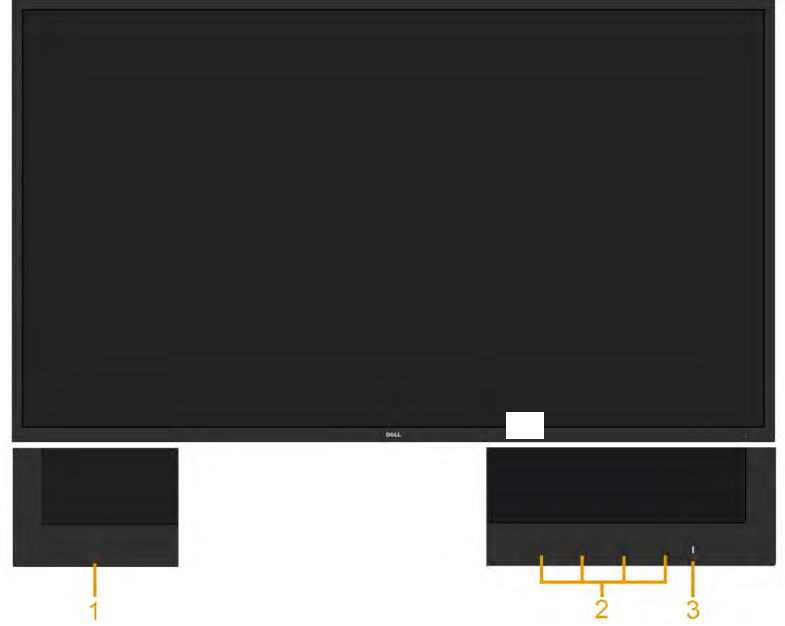

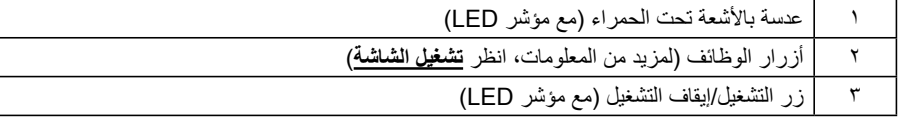

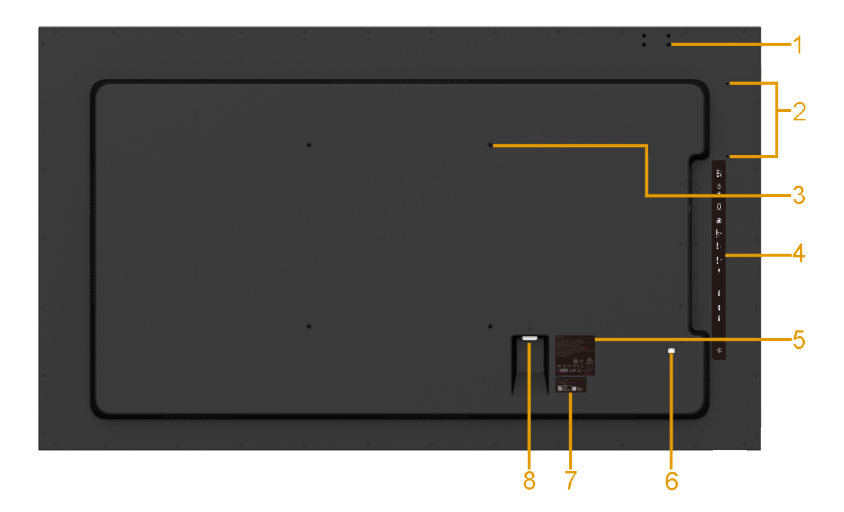

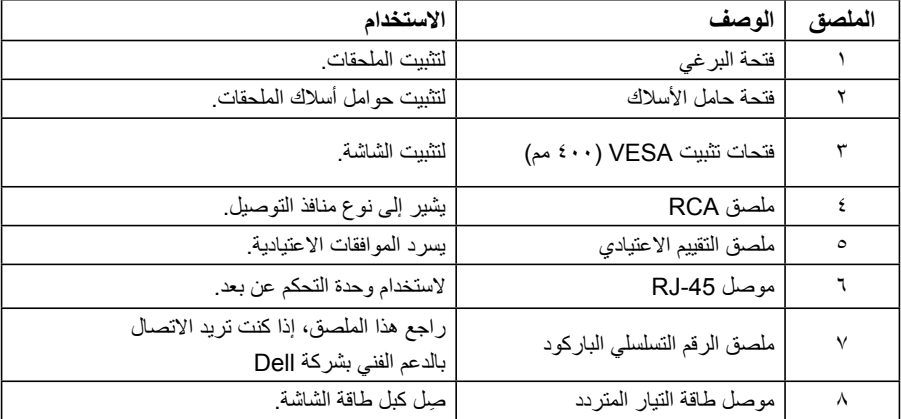

<span id="page-13-0"></span>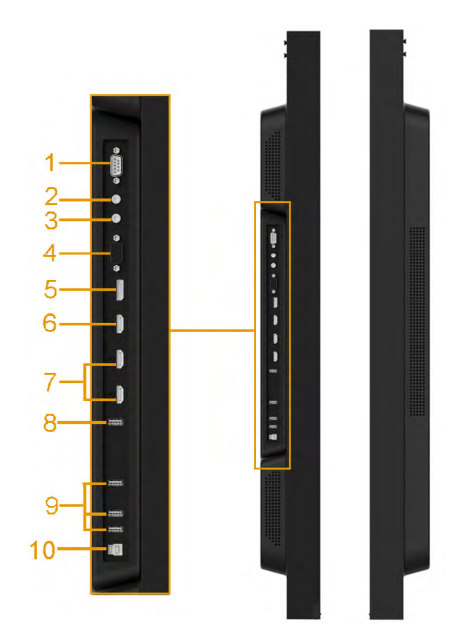

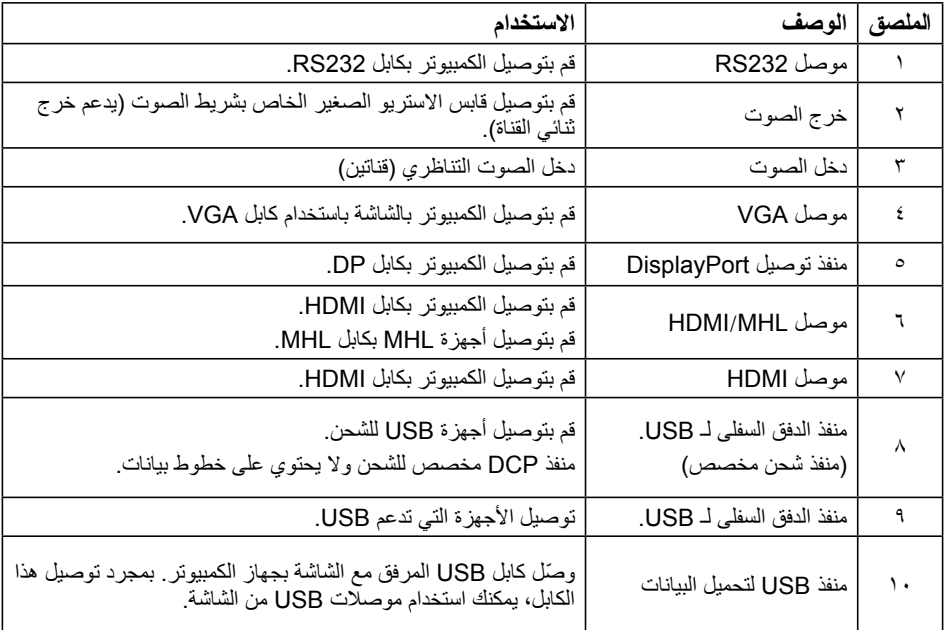

**المنظر السفلي**

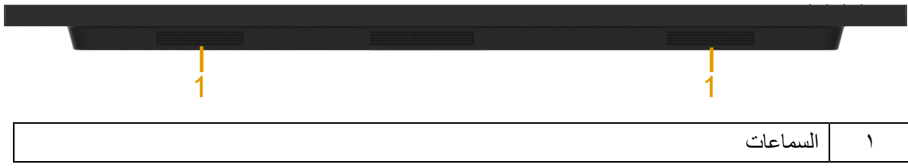

#### <span id="page-14-0"></span>**أوضاع إدارة الطاقة**

إذاكانت لديك بطاقة عرض متوافقةمع DPMTM s'VESA أو برنامج مثبت على الكمبيوتر، فيمكن للشاشةتقليل استهالك الطاقة تلقائياً في حالة عدم الاستخدام<sub>.</sub> يُشار إلى ذلك بوضع *توفير الطاقة* \*. وفي حال اكتشاف الكمبيوتر أي إدخال من لوحة المفاتيح أو الماوس أو أية أجهزة إدخال أخرى، فستستأنف الشاشة عملها تلقائيًا بوضح الجدول التالي استهلاك الطاقة والإشار ات الخاصة بخاصية التوفير التلقائي للطاقة.

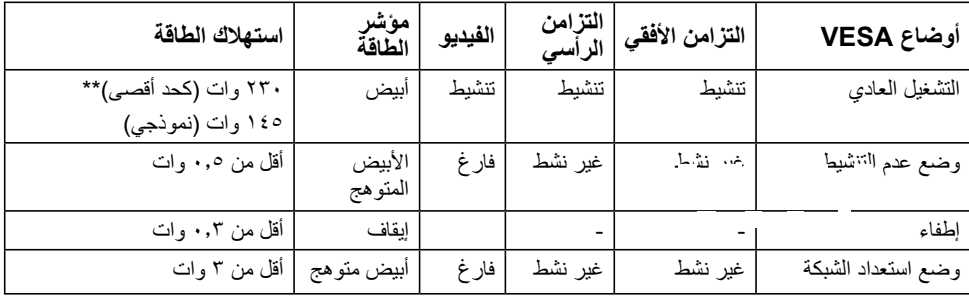

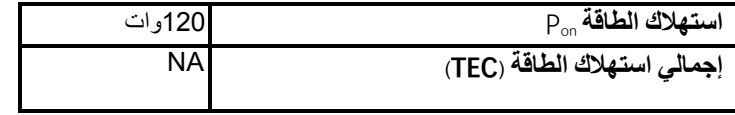

\*\* أدني معدل الستهالك الطاقة عند استخدام اقصي إضاءة أو USB نشط.

هذه الوثيقة للتعريف فقط وتعكس الأداء في المعمل، وقد يختلف أداء الجهاز في الواقع حسب البرمجيات المثبتة عليه والمكونات والملحقات التي طلبتها به، وبالتالي ال يوجد إلزام على الشركةالمصنعةبتحديث هذه المعلومات. وعليهيجب على العميل عدم االعتماد على هذه المعلومات في اتخاذ القرار ات حول نسب التجاوز الكهربائية وغير ها. ولا تضمن الشركة المصنعة ضمنيًا أو صريحًا دقة أو تمام هذه المعلومات.

**مالحظة: تتوافق الشاشة مع معيار STAR ENERGY.**

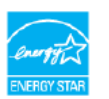

هذا المنتج متوافق مع معيار STAR ENERGY بإعدادات المصنع االفتراضية والتي يمكن استعادتهامن خالل وظيفة إعادة ضبط المصنع من قائمة OSD. ويؤدي تغيير الإعدادات الافتر اضية من المصنع أو تمكين الميز ات الأخرى في المنتج إلى زيادة استهلاك الطاقة، الأمر الذي قد يؤدي إلى زيادة استهلاك الطاقة فيما يتعلق بتصنيف STAR ENERGY.

#### **مالحظة:**

PON: استهالك الطاقة حسب وضع التشغيل كما هو محدد في إصدار 8.0 Star Energy. TEC: إجمالي استهالك الطاقةبالكيلوات وات في الساعةكما هو محدد في إصدار 8.0 Star Energy

**تعيين الدبابيس**

**موصل 232RS**

 $\begin{array}{r} \hline 0 \circledcirc 0 \circledcirc 0 \circledcirc 0 \\ \hline 6 \circledcirc 0 \circledcirc 0 \circledcirc \end{array}$  $\odot$  $\odot$ 

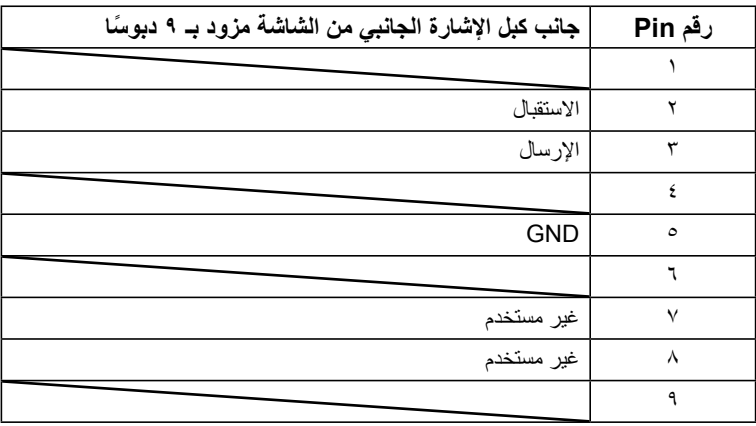

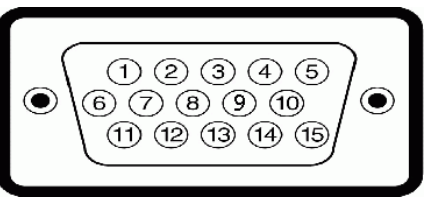

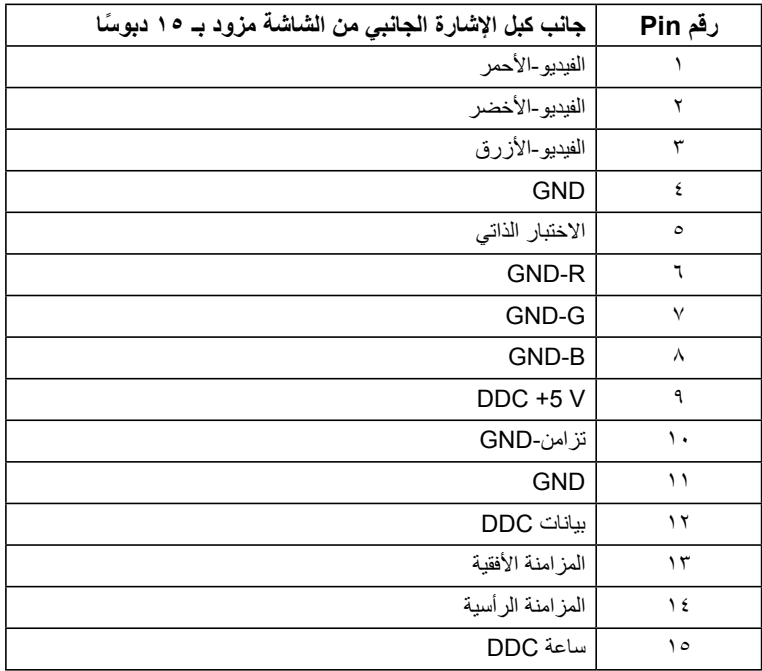

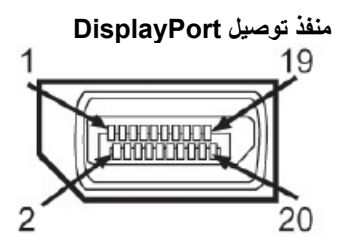

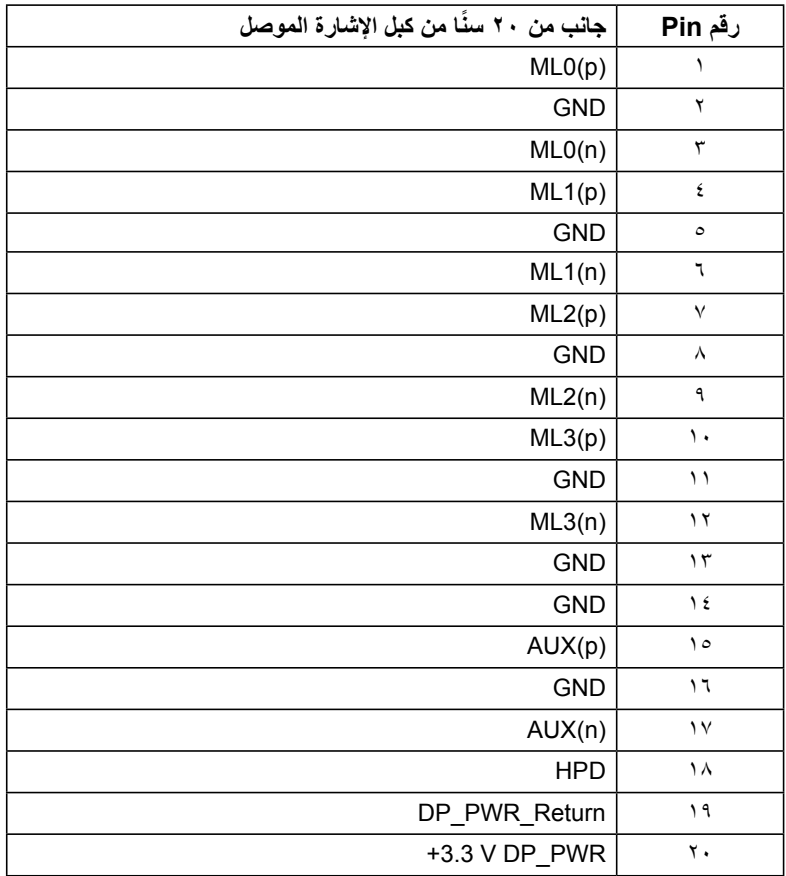

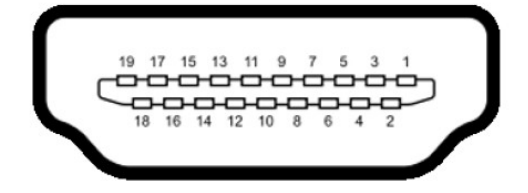

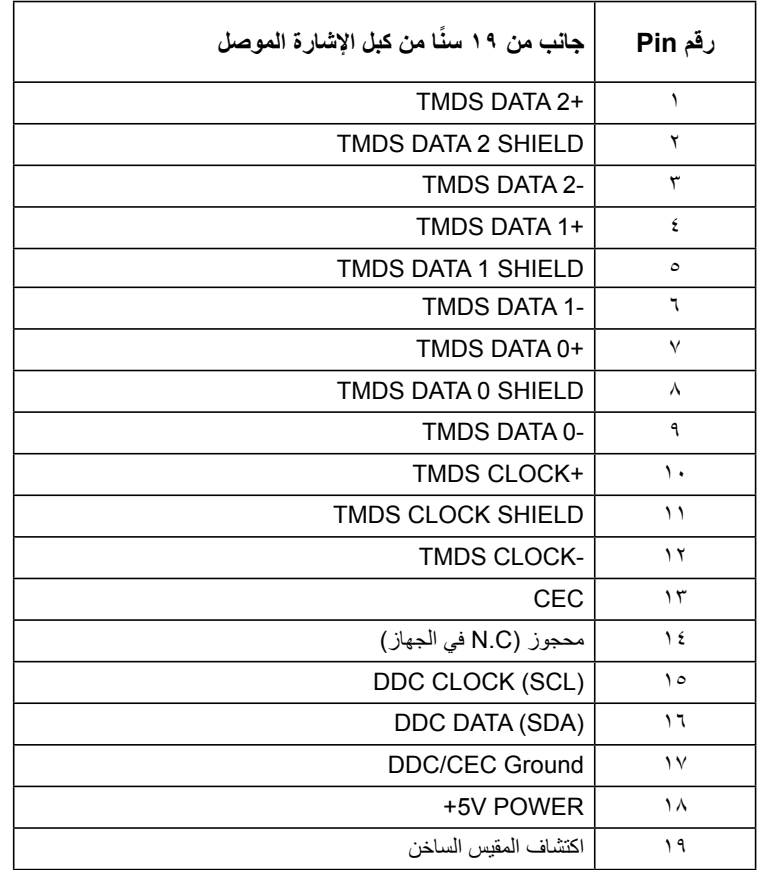

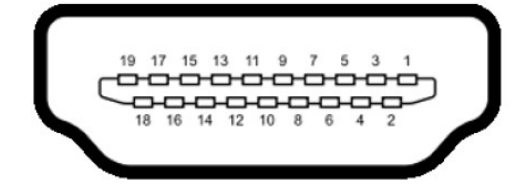

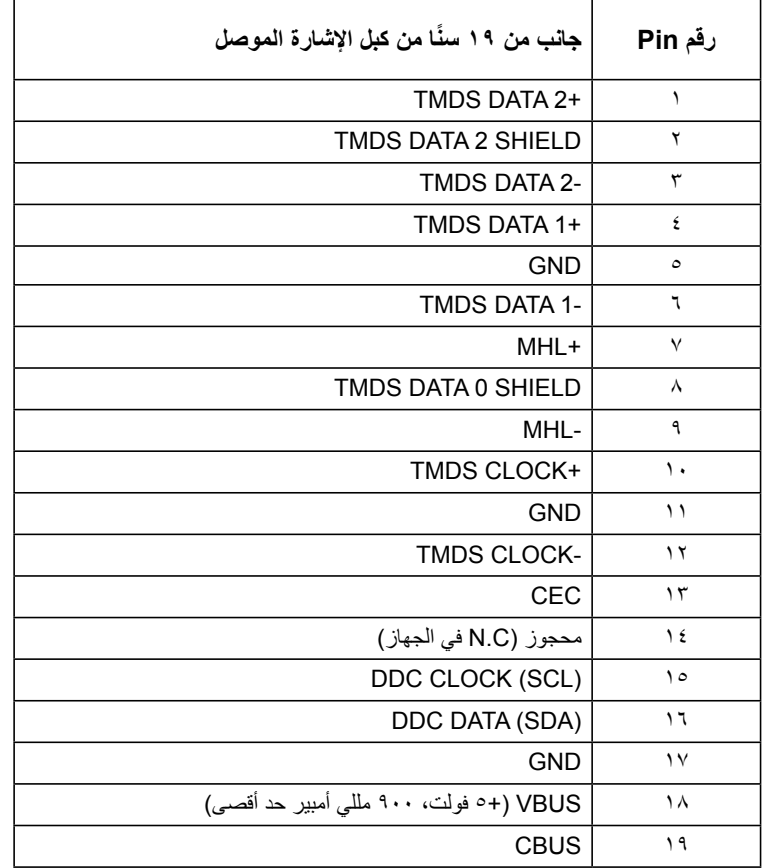

**منفذ توصيل -45RJ**

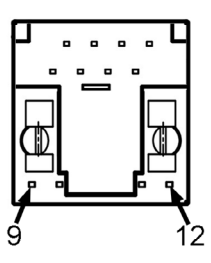

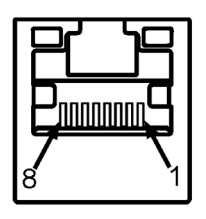

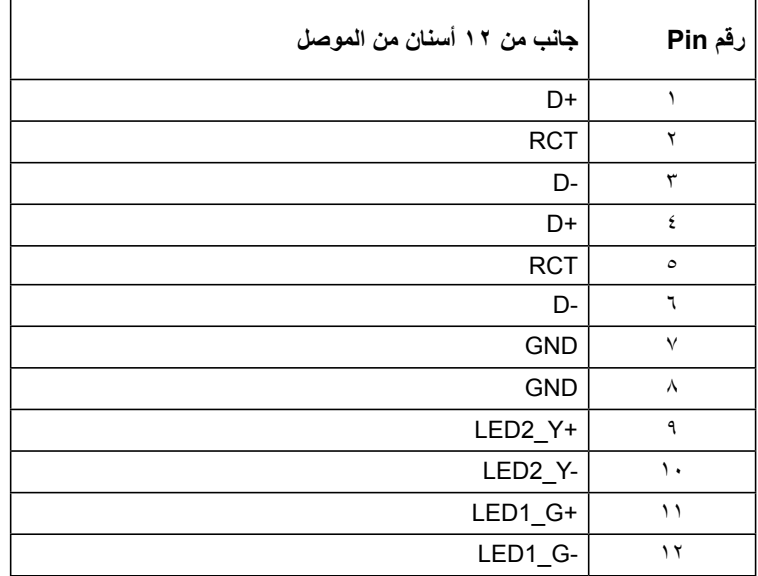

## **واجهة الناقل التسلسلي العالمي )USB)**

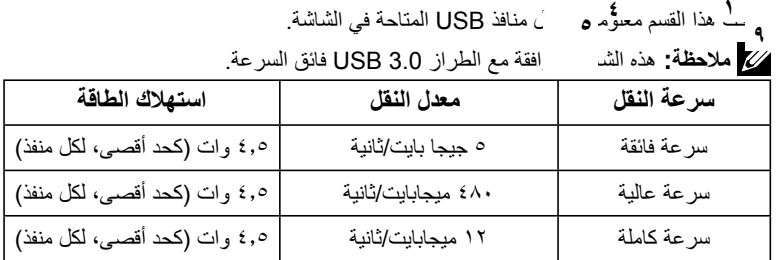

**موصل USB لتحميل البيانات** 

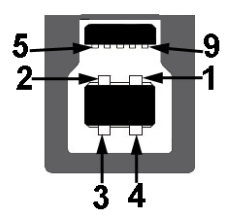

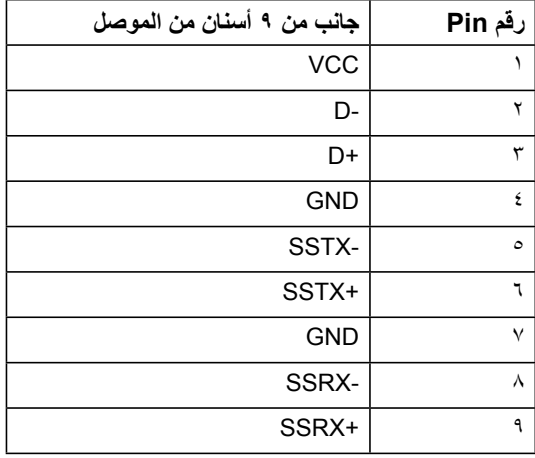

**موصل USB لتنزيل البيانات**

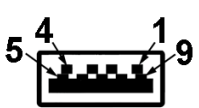

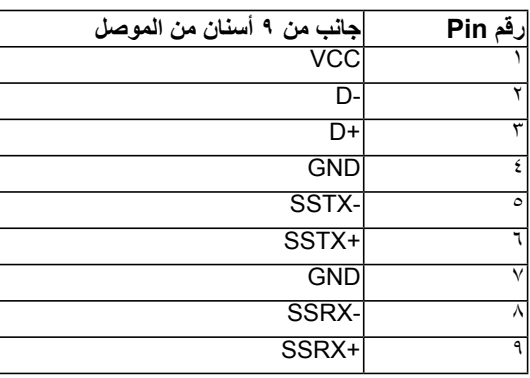

#### **منافذ USB**

- 1 منفذ لتحميل البيانات
- 3 منافذ لتنزيل البيانات
- 1 منفذ شحن مخصص )DCP ).- منفذ DCP مخصص للشحن وال يحتوي على خطوط بيانات.

 **مالحظة:** تحتاج وظيفة 3.0 USB إلى كمبيوتر لديه إمكانية 3.0 USB

**مالحظة:** ال تعمل واجهة USB الخاصة بالشاشة إال عند تشغيل الشاشة أو عندما تكون في وضع توفير الطاقة. إذا قمت بايقاف تشغيل الشاشة ثم إعادة تشغيلها، فقد تستغرق الاجهزة الطرفية المرفقة ثوانٍ قليلة<br>لاستئناف عملها بصورة طبيعية

# **إمكانية التوصيل والتشغيل**

يمكنك تثبيت الشاشة في أي قابس وتشغيل نظام متوافق. تزود الشاشة الكمبيوتر ببيانات تعريف العرض الممتد )EDID ً ) تلقائيا باستخدام بروتوكوالت قناة عرض البيانات )DDC )حتى يتمكن النظام من تهيئة نفسه وتهيئة إعدادات الشاشة. تعتبر معظم عمليات تثبيت الشاشة تلقائية. حيث يمكنك اختيار إعدادات مختلفة إذا أردت.

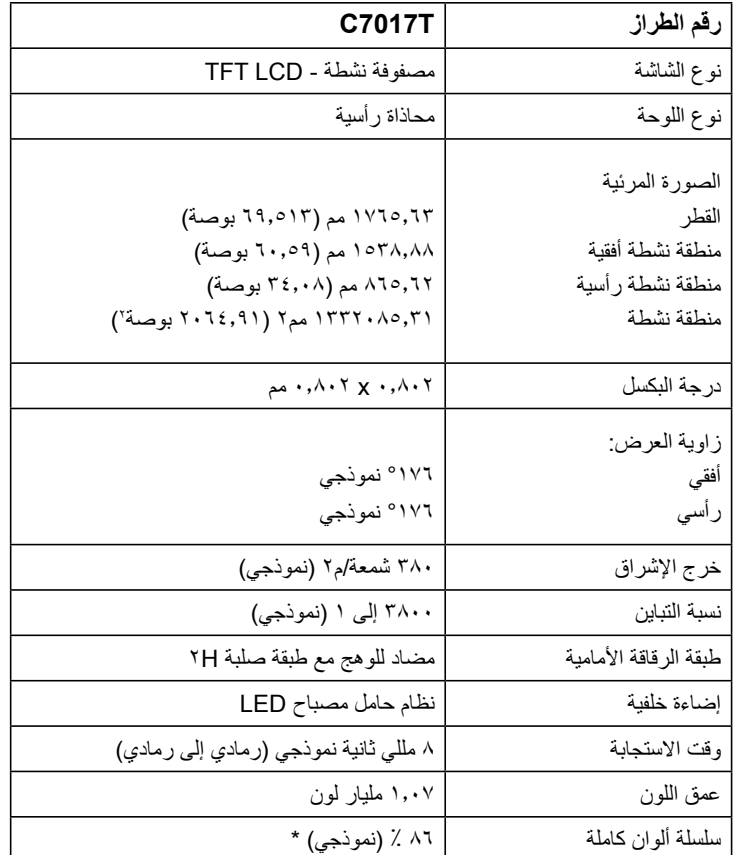

### **مواصفات اللوحة المسطحة**

\* سلسلة ألوان كاملة \* C7017T (نموذجية) قائمة على CIE1976 (٨٦٪) واختبارات قياسية CIE1931 (٧٢٪).

**مواصفات اللمس**

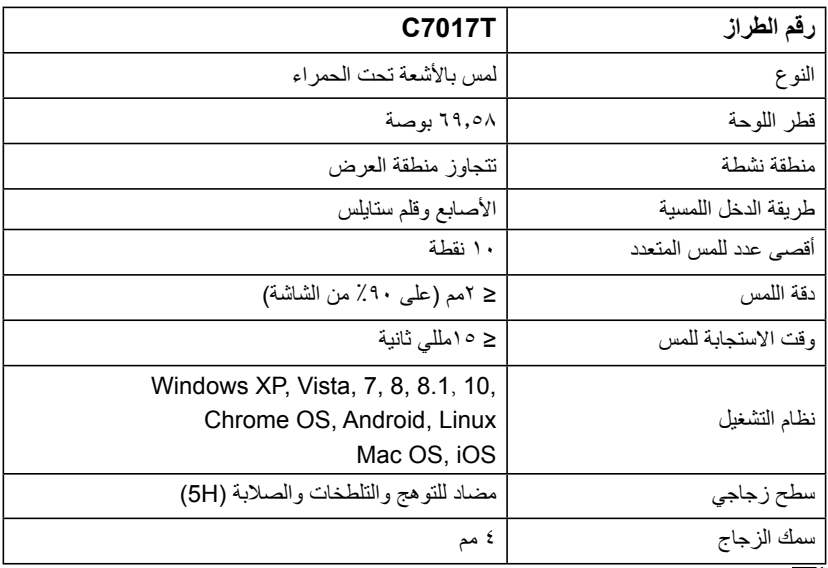

**مالحظة:** تعمل أنظمة التشغيل XP Windows وVista وOS Mac بلمسة واحدة.

# **توافق نظام OS الذي يعمل باللمس**

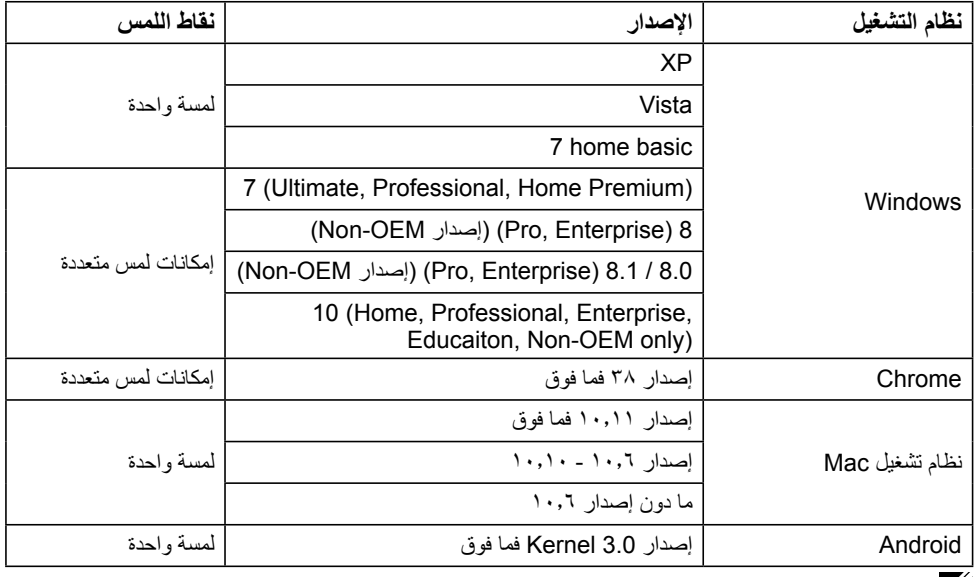

**مالحظة:** طلب نظام OS Mac تثبيت برنامج تشغيل المعايرة "UDPP "لدعم وظائف اللمس الفردي / المتعدد. يرجى تنزيل برنامج التشغيل من <u>http://support .dell.com</u> .

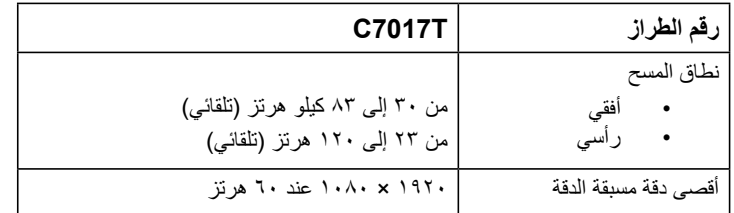

### **المواصفات الكهربية**

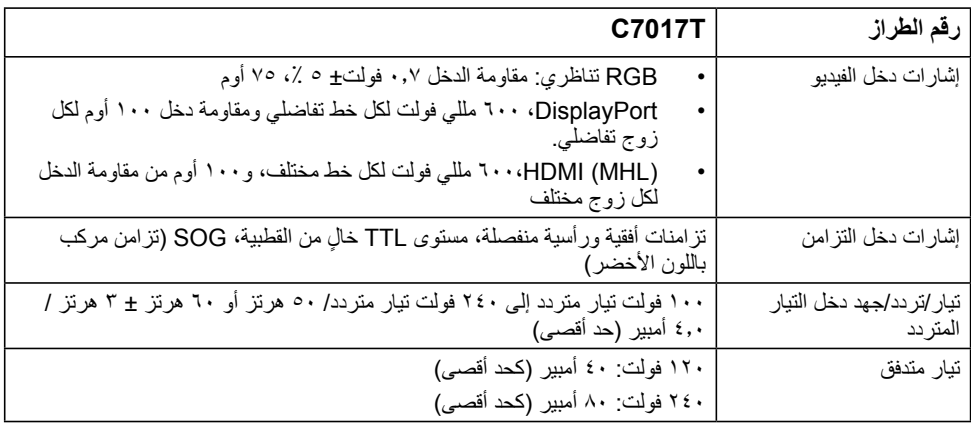

## **ًا أوضاع العرض المعدة مسبق**

يسرد الجدول التالي األوضاع سابقة الضبط والتي تضمن من خاللها شركة Dell حجم الصورة والتمركز:

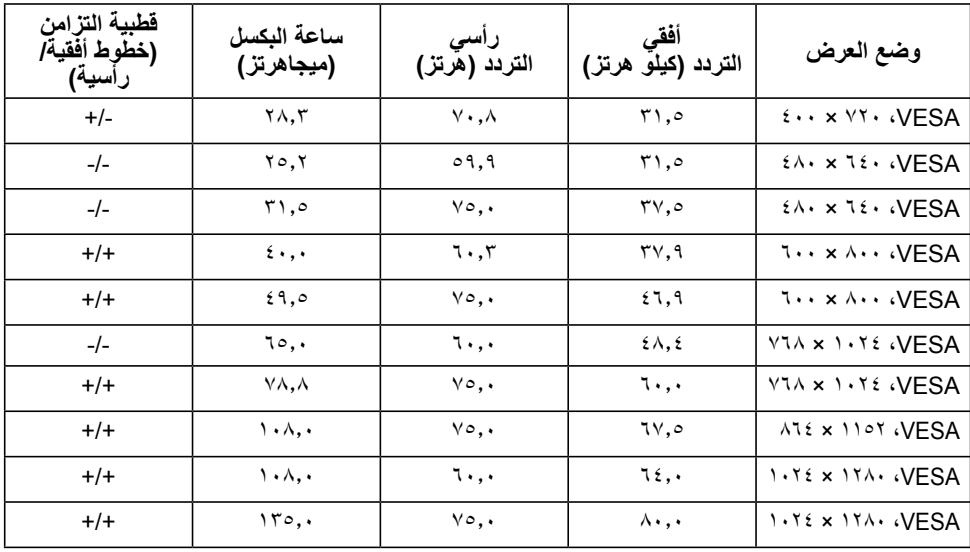

**26 ةشاشلا ىلع فرعت**

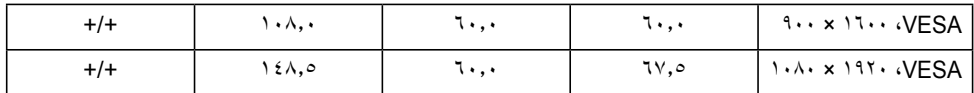

# **أوضاع عرض مصدر MHL**

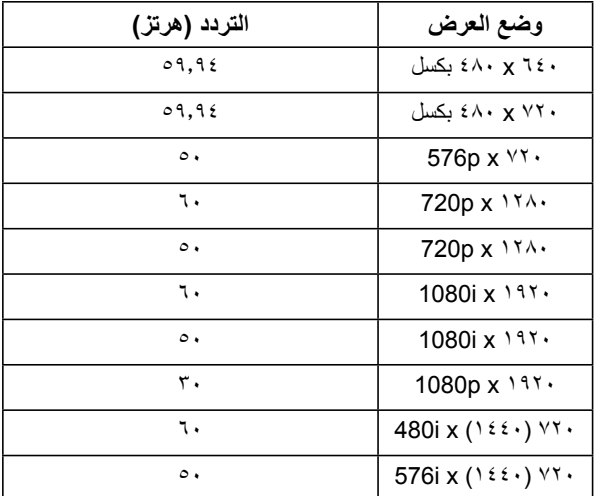

### **الخصائص المادية**

يسرد الجدول التالي الخصائص المادية للشاشة:

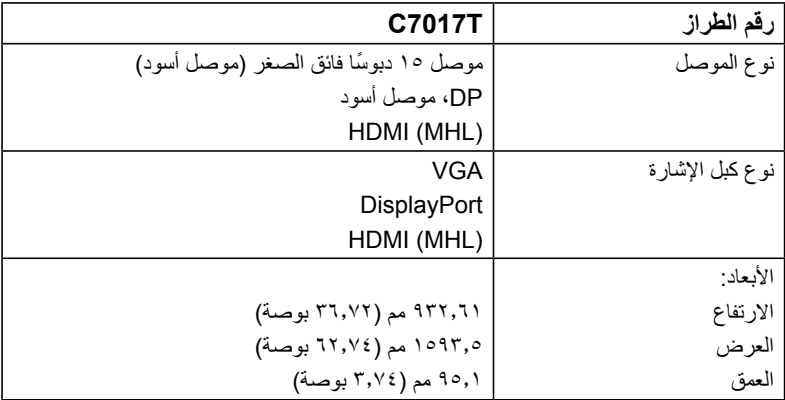

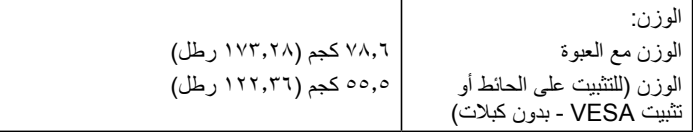

#### **الخصائص البيئية**

يسرد الجدول التالي الظروف البيئية لشاشتك:

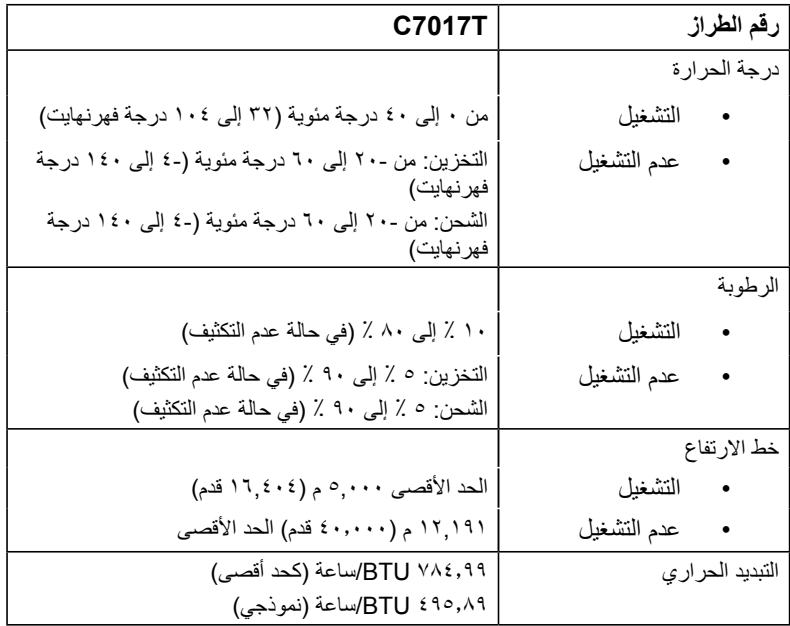

# **جودة شاشة LCD وسياسة البكسل**

خلال عملية تصنيع شاشة LCD، من الطبيعي أن يكون لبكسل واحد أو أكثر أن يكون ثابتًا في حالة لا تتغير<sub>.</sub> النتيجة المرئية هي ً البكسل الثابت الذي يظهر كنقطة صغيرة جدا فقدت لونها إلى الداكن أو الفاتح. عندما يظل البكسل مضاء بشكل ثابت، يعرف ذلك باسم "النقطة الساطعة". عندما يظل البكسل أسود اللون، يعرف ذلك بـ "النقطة الداكنة".

ً في كل الحاالت تقريبا، تكون وحدات البكسل الثابتة هذه صعبة الرؤية وال تقلل من جودة الشاشة أو إمكانية استخدامها. إن شاشة بها 1 إلى 5 بكسل تعتبر طبيعية وذات مستوى تنافسي. للمزيد من المعلومات، يرجى زيارة موقع Support Dell: .http://www.dell.com/support/monitors

### **إرشادات الصيانة**

**العناية بالشاشة تنبيه: اقرأ واتبع تعليمات األمان قبل تنظيف الشاشة. تنبيه: قبل تنظيف الشاشة، افصل كبل طاقة الشاشة من المأخذ الكهربائي.** 

للاستخدام الأمثل، اتبع التعليمات في القائمة أدناه خلال فتح الشاشة، وتنظيفها، والتعامل معها:

- بلل قطعة قماش ناعمة ونظيفة بالماء لتنظيف الشاشة المضادة للكهرباء الإستاتيكية برفق. إن أمكن، استخدم منديلاً خاصًا لتنظيف الشاشة أو محلولاً مناسبًا لطلاء الشاشة غير الإستاتيكية. تجنب استخدام البنزين أو النتر أو الامونيا أو المنظفات القوية أو الهواء المضغوط.
- استخدم قطعة قماش رطبة دافئة لتنظيف البالستيك. تجنب استخدام أي نوع من المنظفات حيث إن بعض المنظفات تترك ً أثر ً ا دهنيا على البالستيك.
- ً إن الحظت مسحوقا أبيض عند فتح الشاشة؛ امسحه بقطعة قماش. حيث ينتج المسحوق األبيض بسبب عملية شحن الشاشة.
- تعامل مع الشاشة بعناية ألن الشاشة ذات اللون الغامق قد تتعرض للخدش أو ظهور عالمات بيضاء أكثر من الشاشة ذات اللون الفاتح.
- ً للمساعدة في الحفاظ على أفضل جودة للصور على شاشتك، استخدم برنامج حفظ شاشة متغير ديناميكيا وأغلق الشاشة في حالة عدم االستخدام.

# **إعداد الشاشة**

**تحذير: قبل الشروع في تنفيذ أي من اإلجراءات الواردة في هذا القسم، يرجى اتباع تعليمات السالمة. توصيل الشاشة** لتوصيل الشاشة بالكمبيوتر:

**-1** قم بإيقاف تشغيل الكمبيوتر وافصل كبل الطاقة.

**-2** قم بتوصيل كبل MHL / HDMI / DP / VGA بمنفذ الفيديو المناسب في الجزء الخلفي من الكمبيوتر.

## **توصيل كبل VGA**

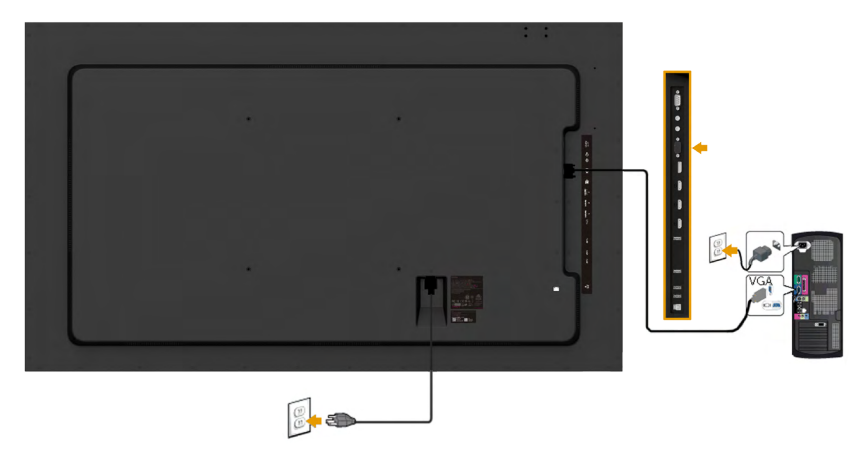

**توصيل كبل DP**

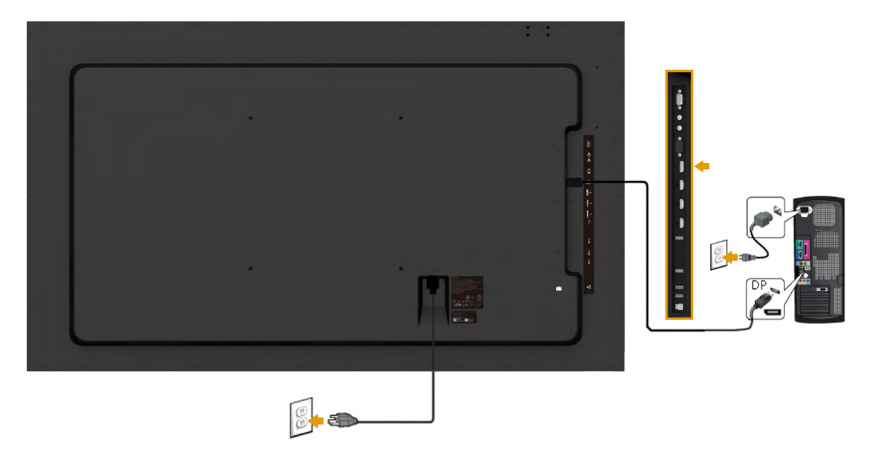

# **توصيل كبل HDMI**

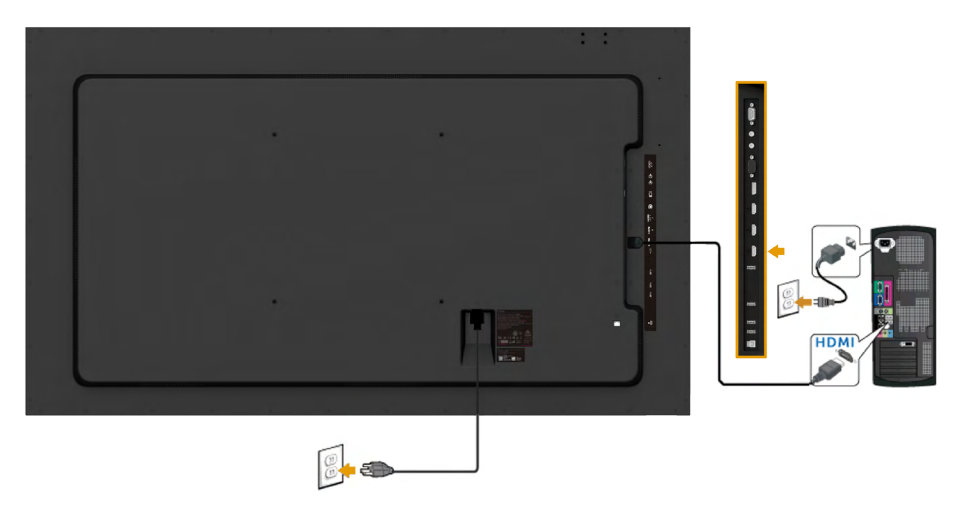

**توصيل كبل MHL**

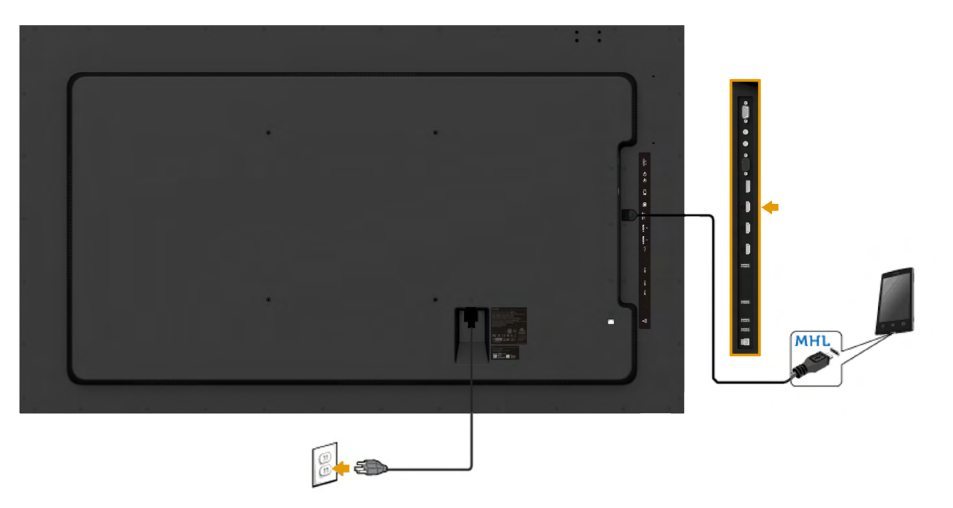

### **توصيل كبل USB**

بعد االنتهاء من توصيل كبل MHL / HDMI / DP / VGA اتبع اإلجراءات الواردة أدناه لتوصيل كبل USB واالنتهاء من إعداد شاشتك:

**-1** قم بتوصيل منفذ USB لتحميل البيانات )كابل مرفق( بمنفذ USB مناسب على كمبيوترك. )راجع **[المنظر الجانبي](#page-13-0)** لالطالع على مزيد من التفاصيل.( **-2** وصل أجهزة USB الطرفية بمنافذ USB السفلية الموجودة بالشاشة. **-3** قم بتوصيل كابالت الطاقة الخاص بالكمبيوتر والشاشة في مأخذ قريب. **-4** قم بتشغيل الشاشة والكمبيوتر. يستدل على صحة التركيب من خالل ظهور صورة على الشاشة. إذا لم تعرض صورة، راجع **[حل المشكالت](#page-61-0)**.

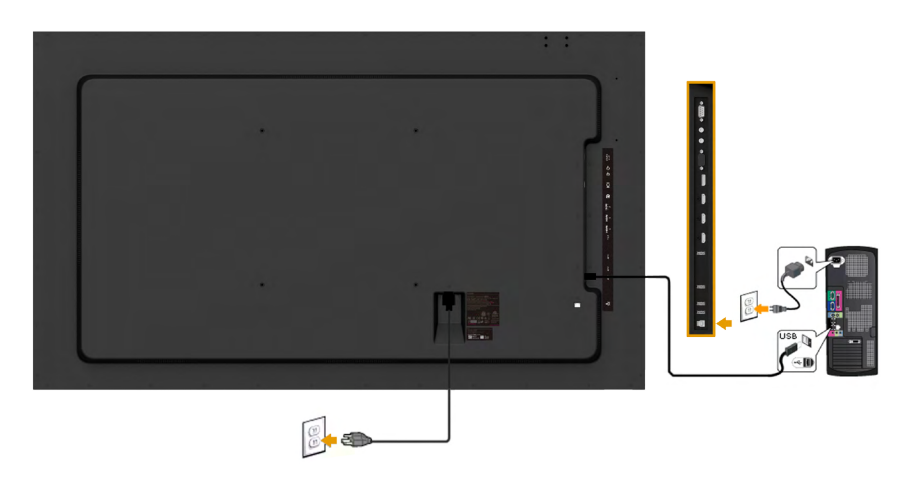

**مالحظة:** تستخدم الرسومات بغرض التوضيح فقط. قد يختلف المظهر على الكمبيوتر.

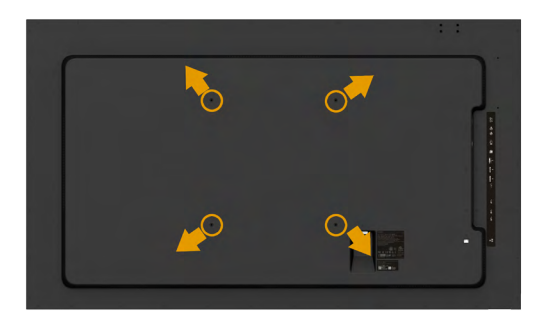

)أبعاد المسامير: 8M x 20 ~ 30 مم(.

راجع **ت[عليمات التثبيت](#page-32-0)** ُ المرفقة مع مجموعة التثبيت على الحائط U1LSA ومجموعة تثبيت القاعدة ا<br>المتوافقة مع جمعية معايير إلكترونيات الفيديو (المسافة ٤٠٠ x ٤٠٠ مم).

- <span id="page-32-0"></span>**-5** تثبيت لوح الحائط على الحائط.
- **-6** ضع الشاشة اللوحية علي قطعة مالبس ناعمة أو بطانة علي سطح منضدة مستو وثابت.
	- **-7** وصل ماسك التثبيت من مجموعة التثبيت على الحائط ومنها إلى الشاشة.
		- **-8** نثبيت الشاشة على لوح الحائط.

لمزيد من المعلومات، راجع الموقع اإللكتروني الخاص بمزود التثبيت.

http://www.milestone.com/~/media/Files/Chief/Manuals/MSA1U MTA1U LSA1U LTA1U-I.pdf.

# **تشغيل الشاشة**

# **بدء تشغيل الشاشة**

اضغط على زر لتشغيل شاشة العرض.

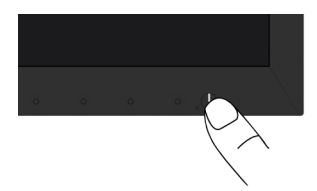

# **استخدام مفاتيح التحكم في المعلومات اللوحة األمامية**

**استخدام المفاتيح** في مقدمة الشاشة لضبط إعدادات الصورة.

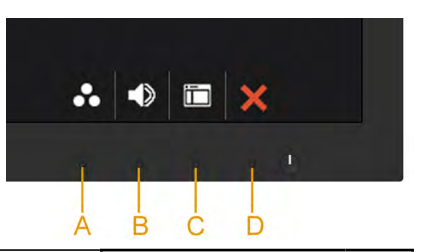

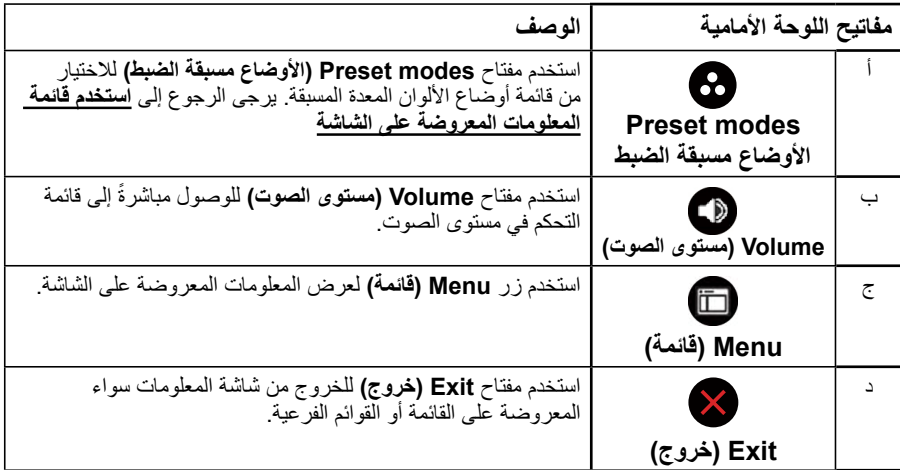

# مفاتيح اللوحة الأمامية

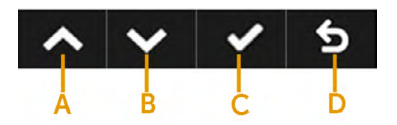

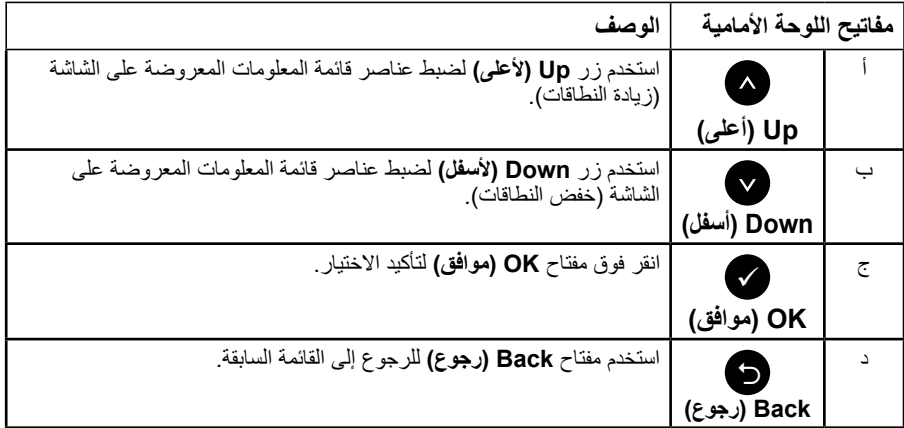

# **استخدام قائمة المعلومات المعروضة على الشاشة )OSD)**

# <span id="page-34-0"></span>**الوصول إلى نظام القائمة**

**مالحظة:** في حالة تغيير اإلعدادات ثم المتابعة إلى قائمة أخرى أو الخروج من قائمة الخيارات المعروضة على الشاشة، تقوم الشاشة ً تلقائيا بحفظ هذه التغييرات. تحفظ التغييرات إذا قمت بتغيير اإلعدادات ثم انتظار اختفاء قائمة الخيارات المعروضة على الشاشة.

**-1** اضغط على زر لتشغيل قائمة المعلومات المعروضة على الشاشة وعرض القائمة الرئيسية. **القائمة الرئيسية**

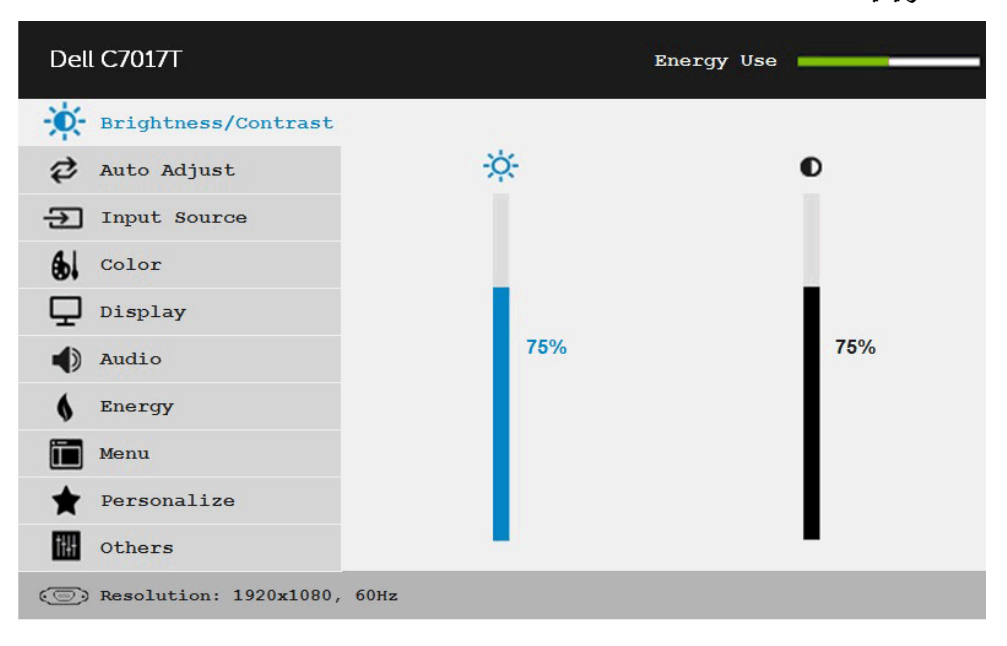

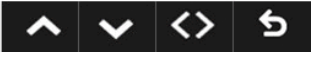

**مالحظة:** ال تتوفر خاصية الضبط التلقائي إال في حالة استخدام موصل )VGA )التناظري.

- **-2** اضغط على الزرين و للتبديل بين الخيارات في القائمة. عند التنقل من رمز واحد إلى آخر، يتم تمييز اسم الخيار.
	- **-3** لتحديد العنصر المميز في القائمة اضغط على الزر مرة أخرى.
		- **-4** اضغط على الزرين و الختيار المعلمات المطلوبة.
- **-5** اضغط على الزر للدخول إلى شريط التمرير ثم استخدم الزرين أو حسب المؤشرات في القائمة، إلجراء التغييرات.

**-6** حدد للرجوع إلى القائمة السابقة بدون قبول اإلعدادات الحالية أو للقبول والرجوع إلى القائمة السابقة. يوضح الجدول الوارد أدناه قائمة بجميع خيارات قائمة المعلومات المعروضة على الشاشة ووظائفها.

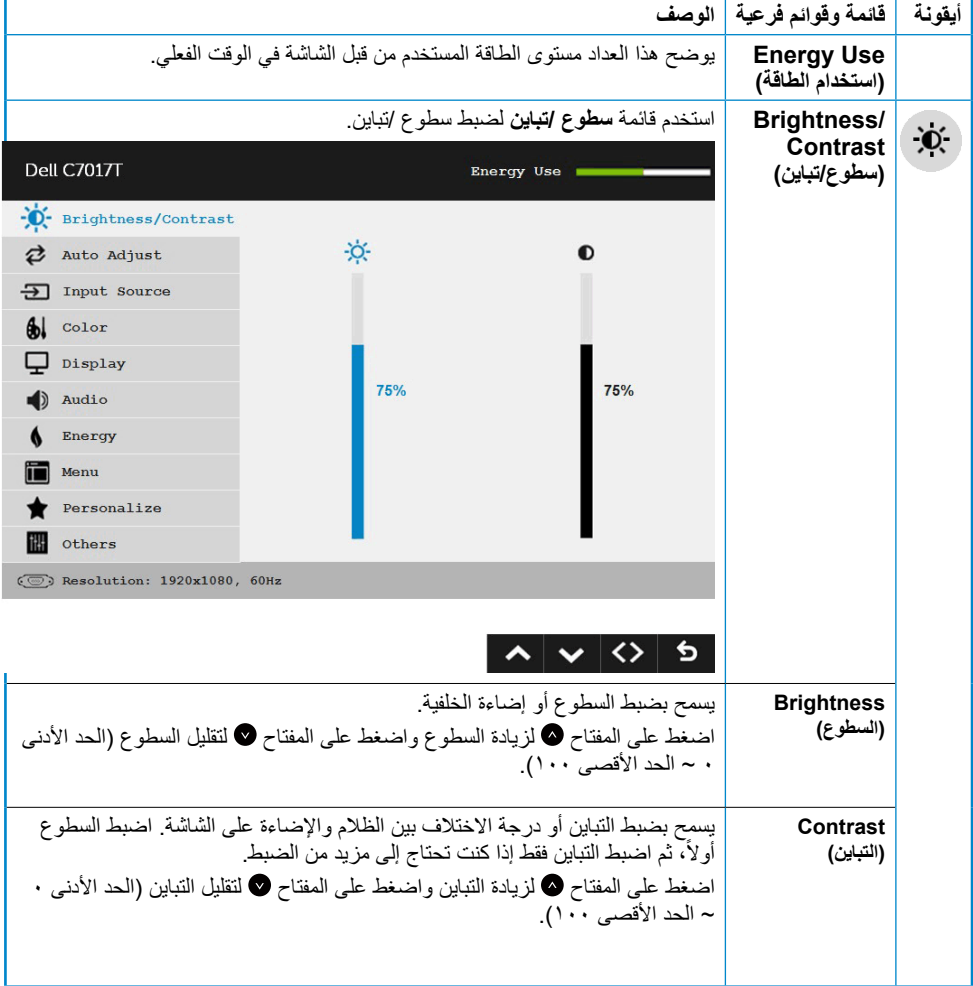

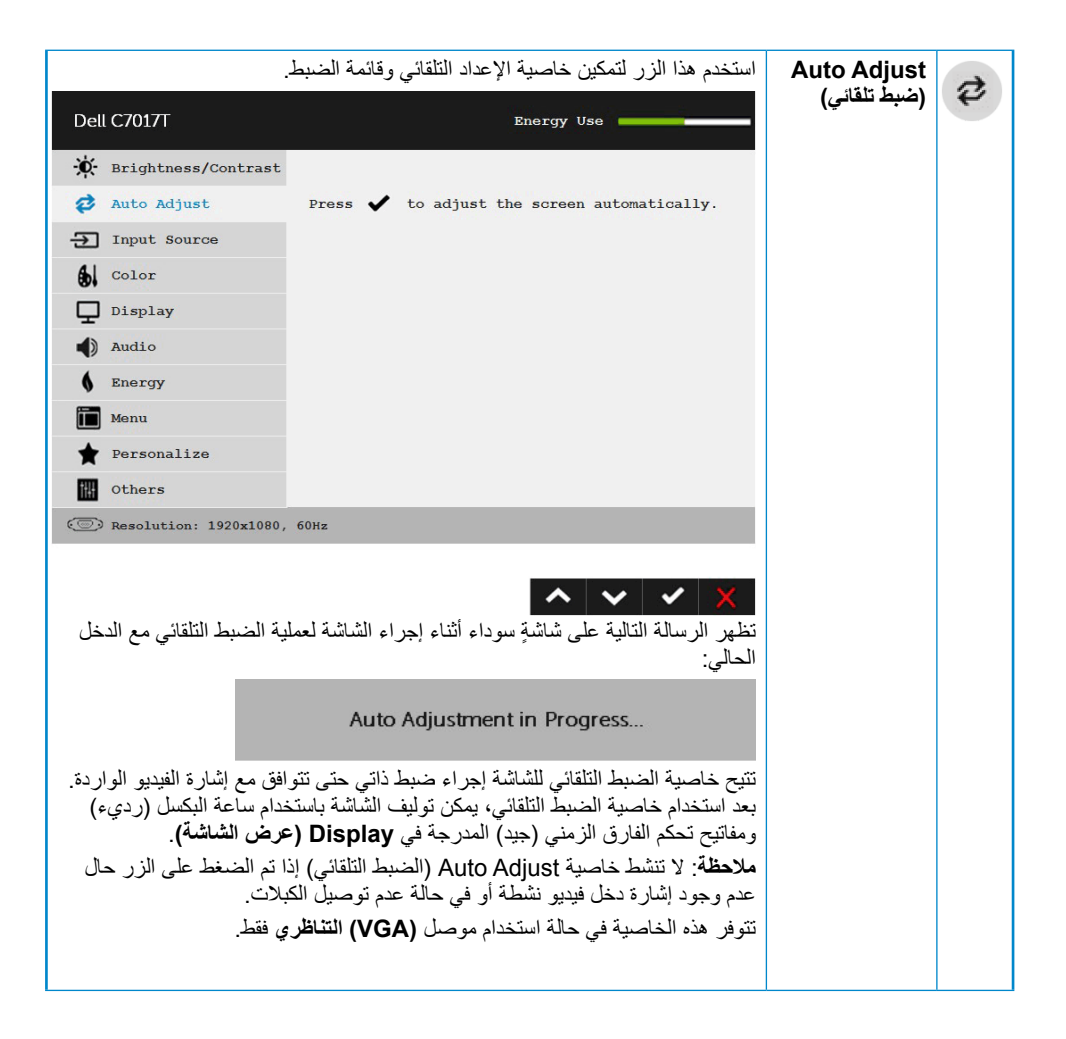

<span id="page-37-0"></span>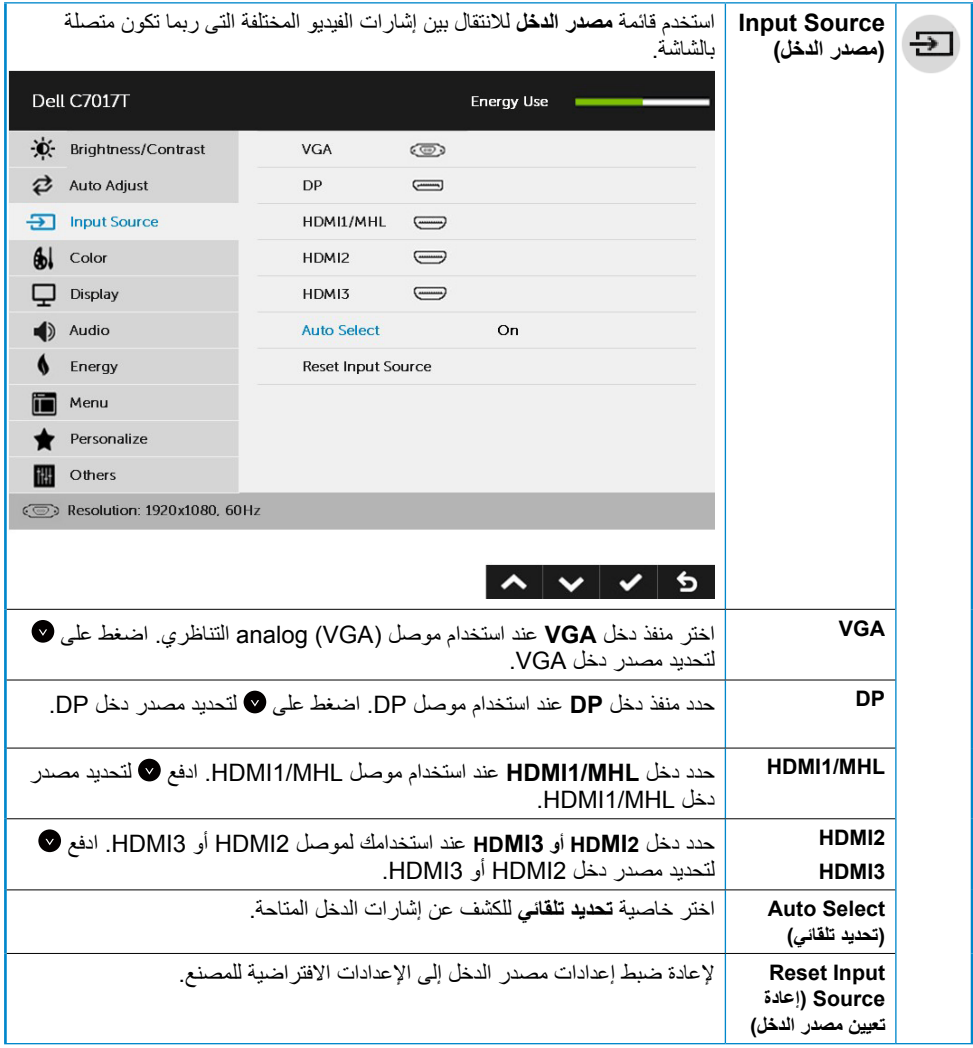

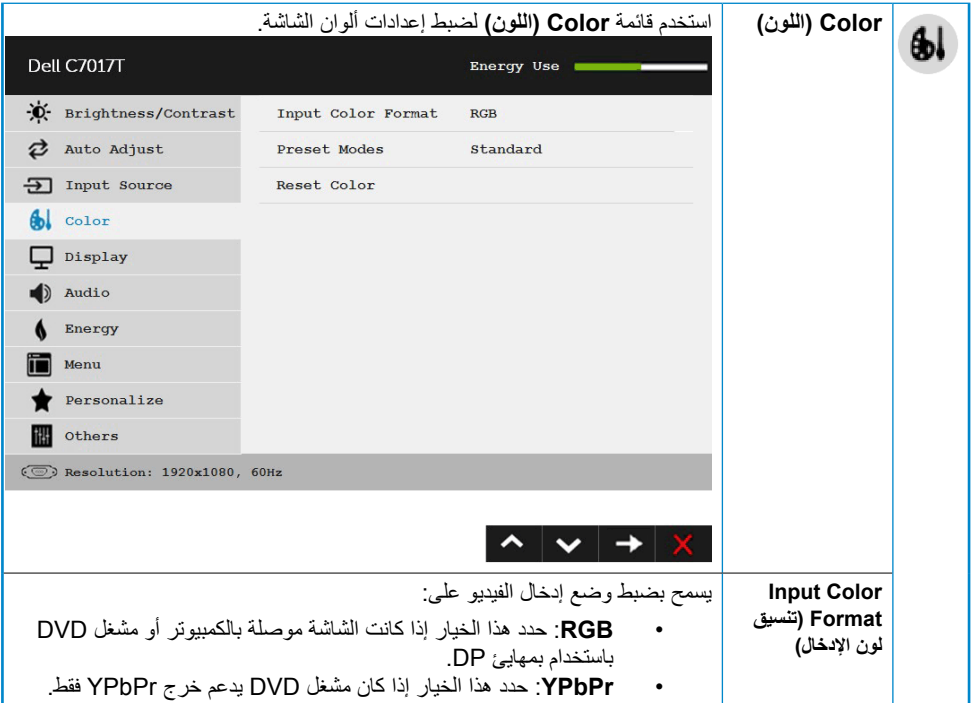

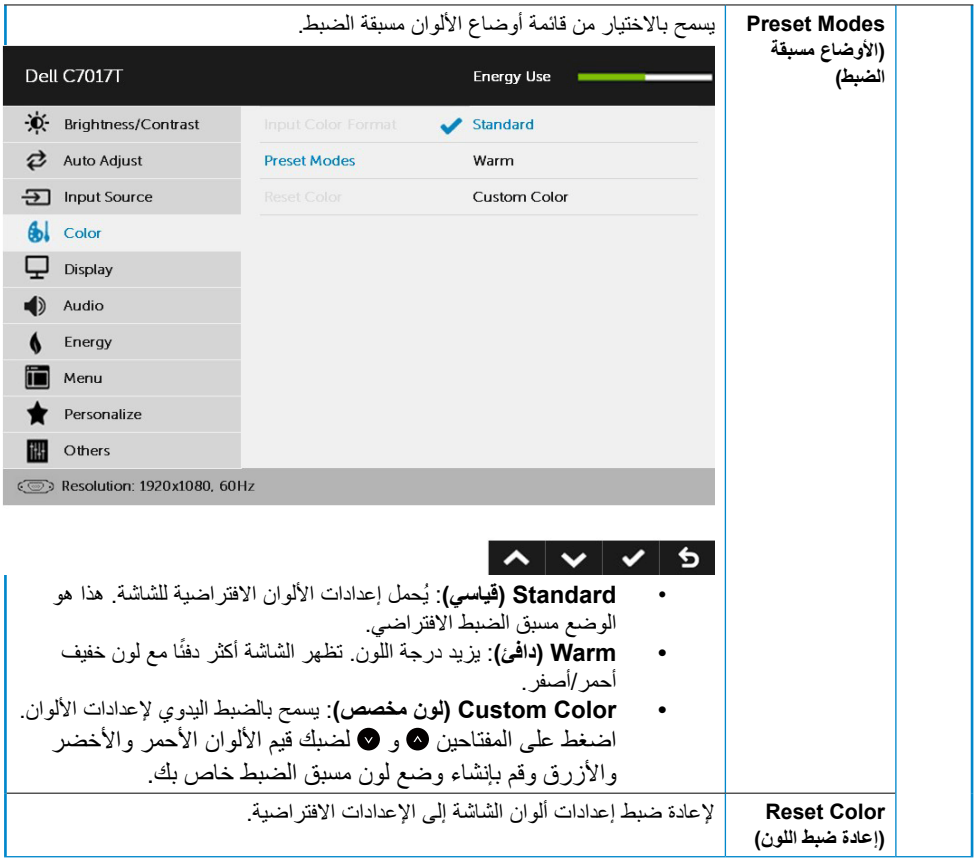

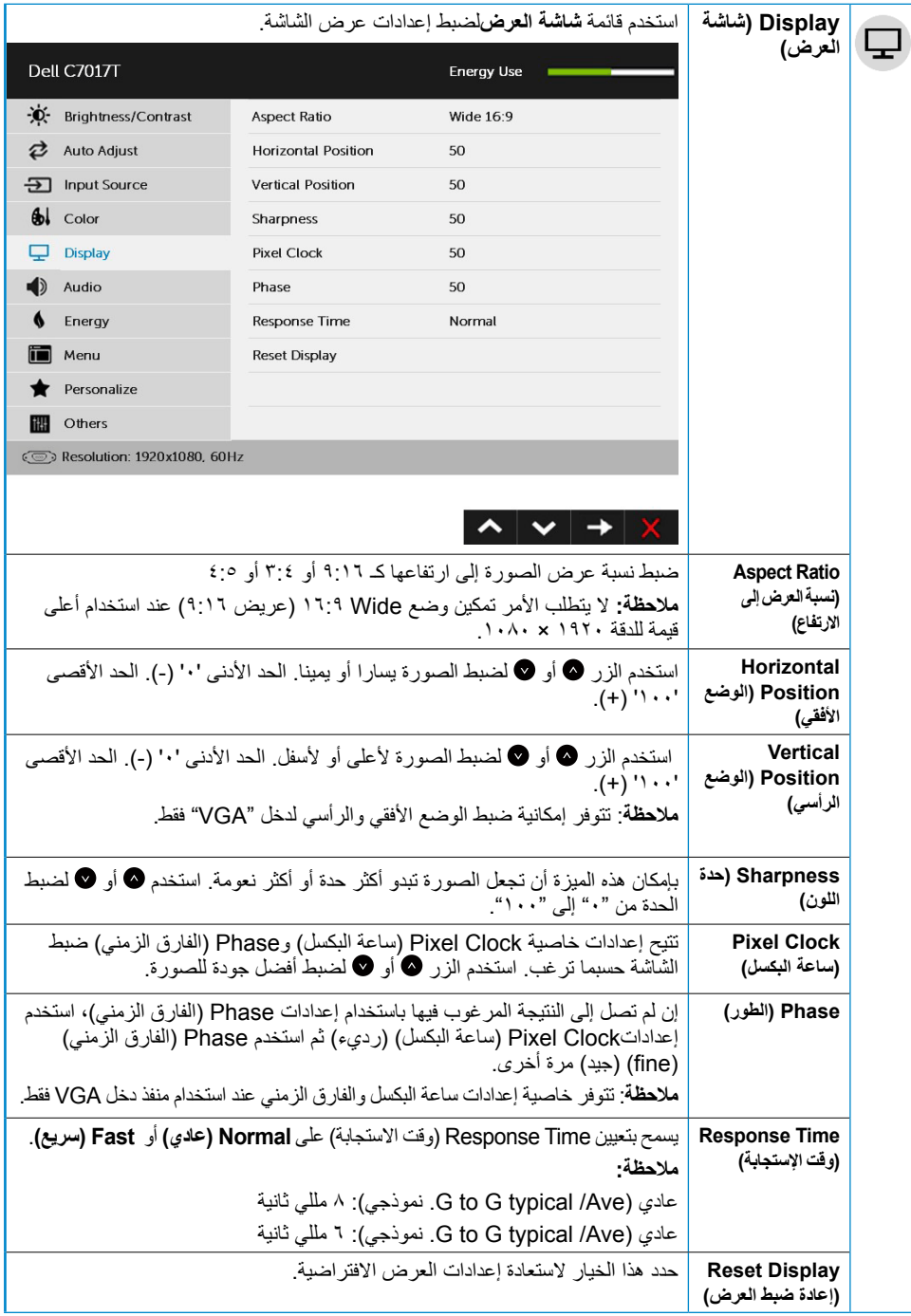

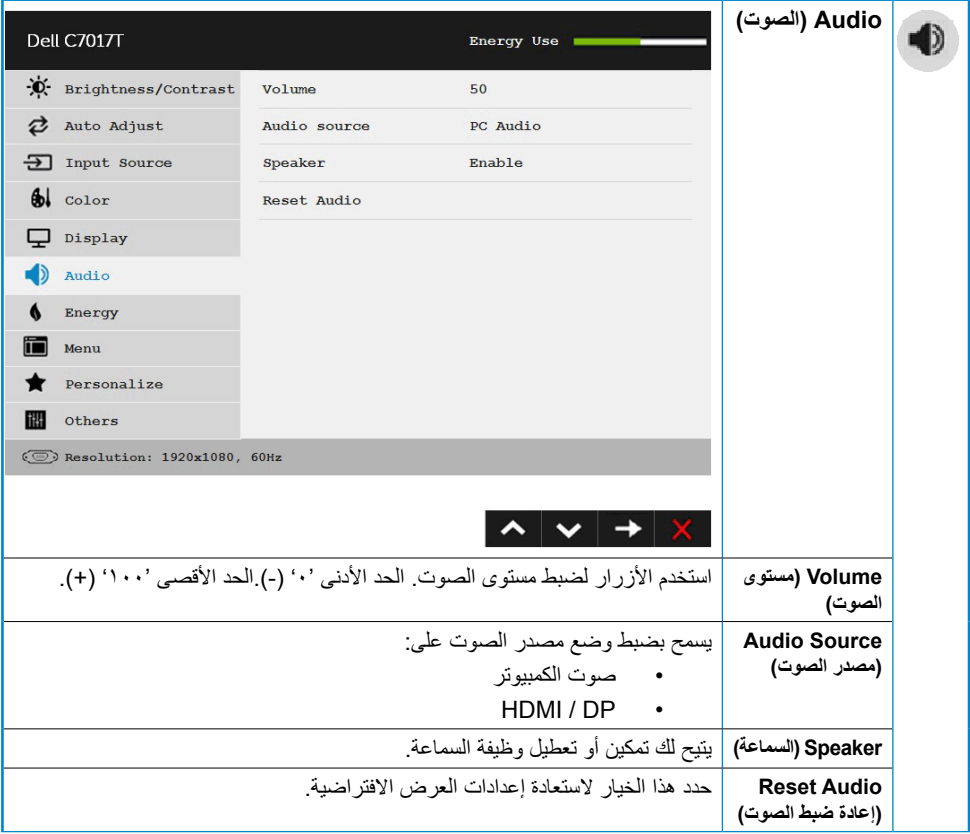

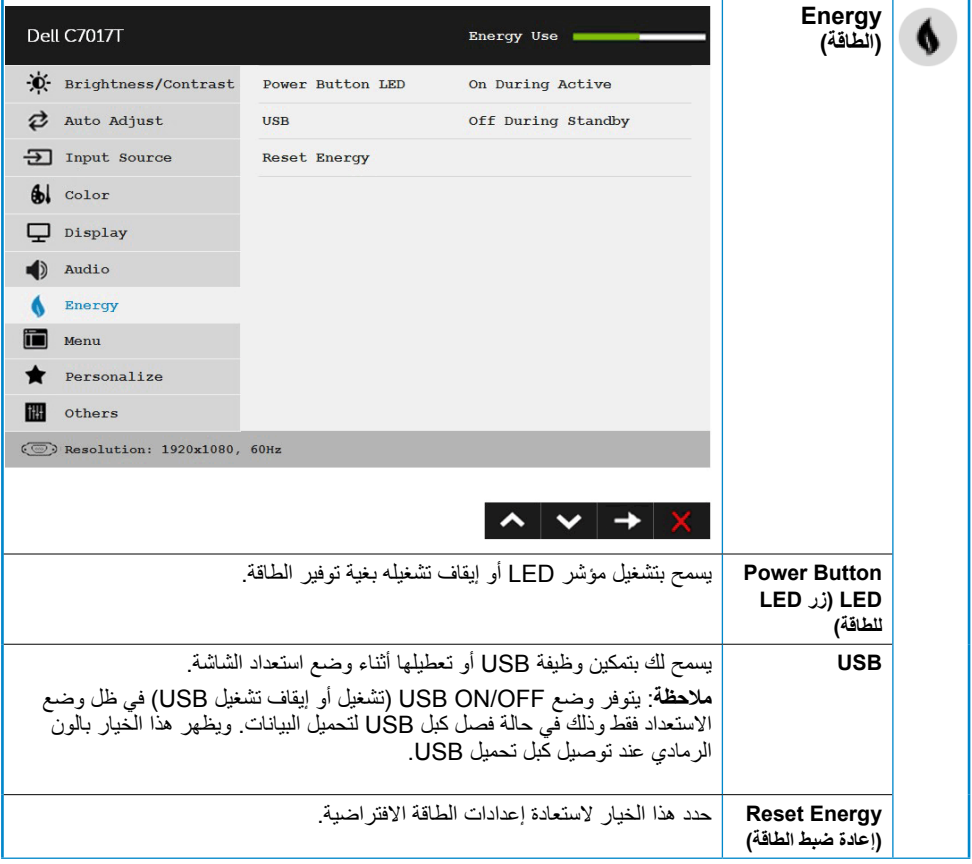

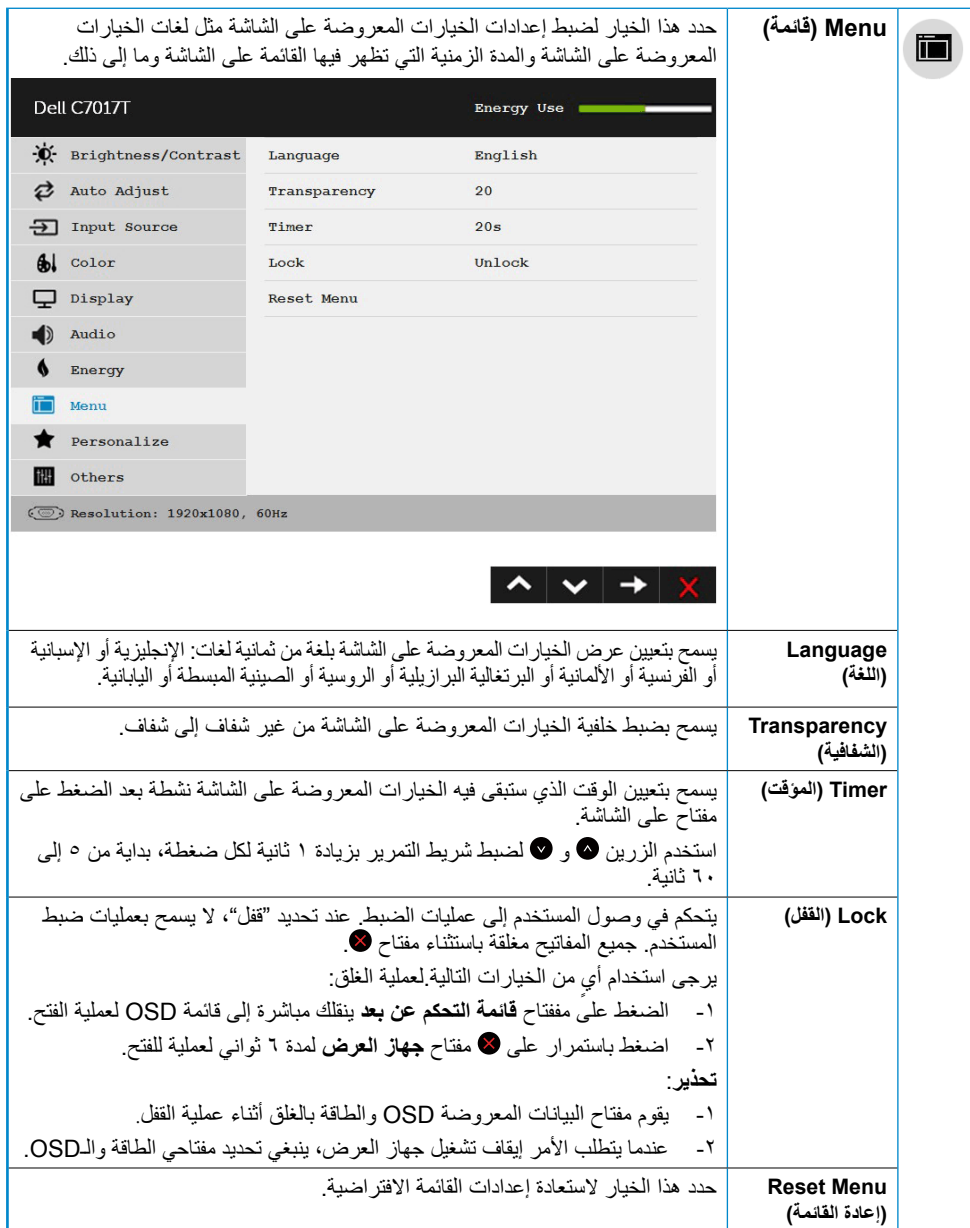

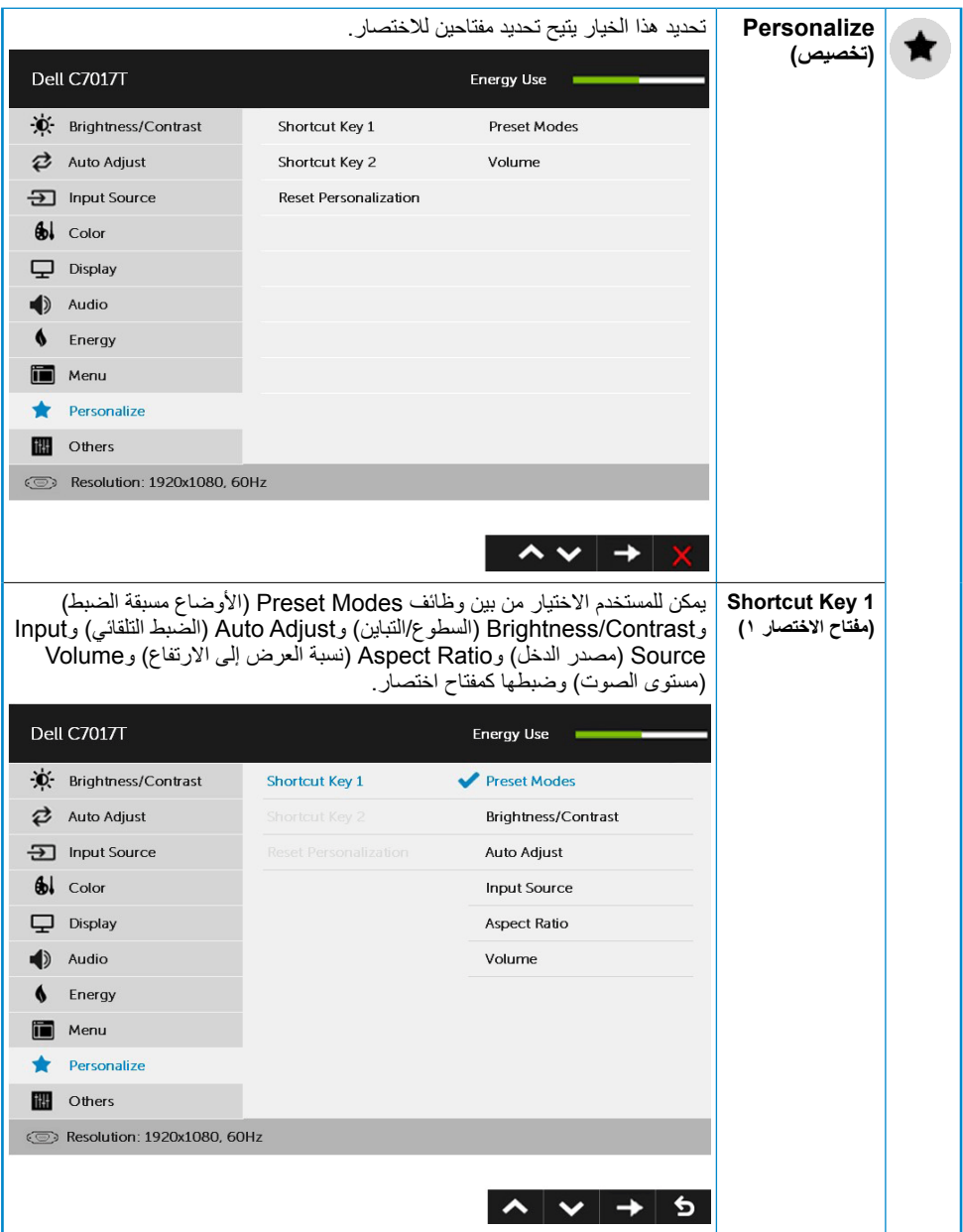

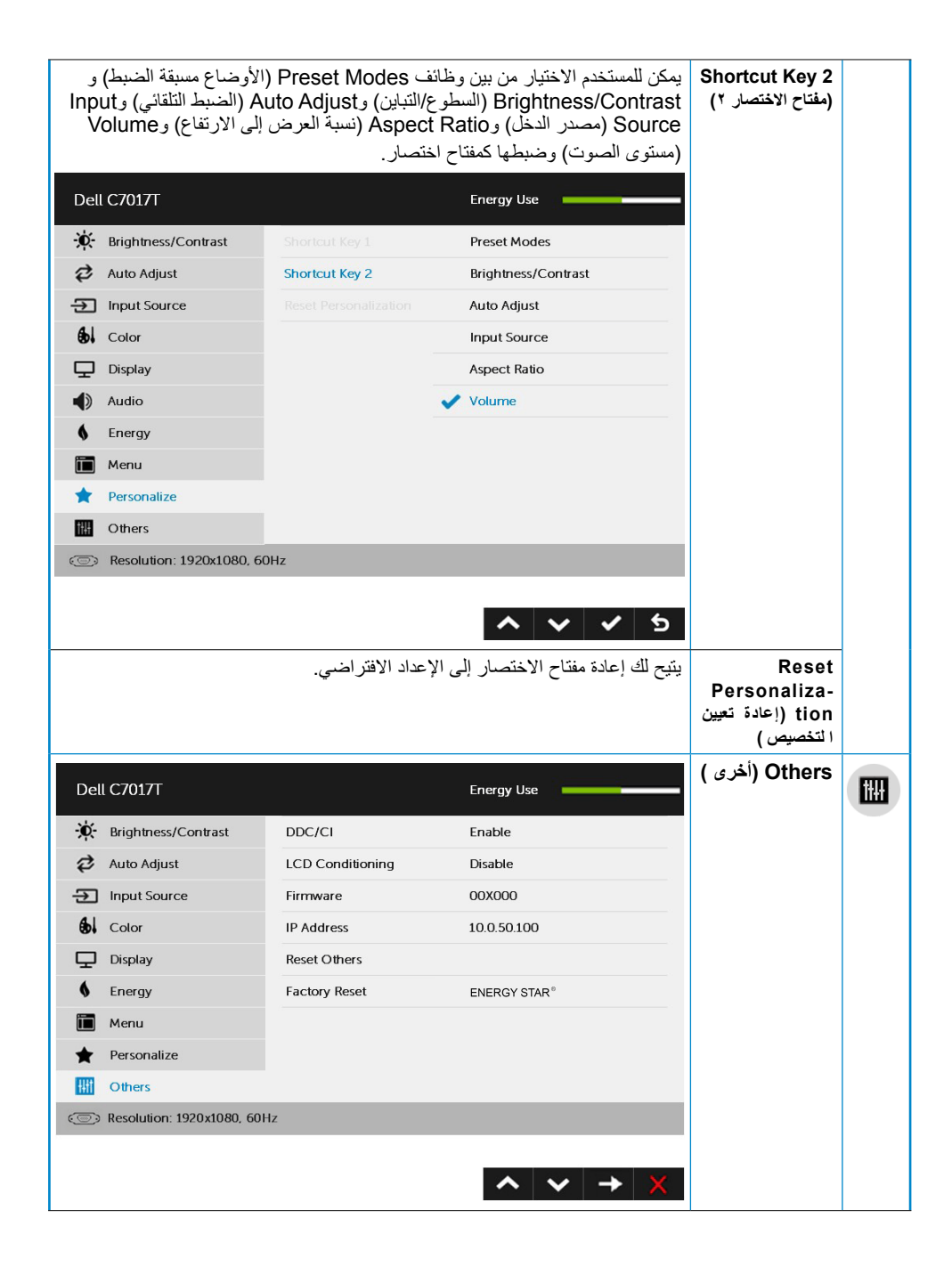

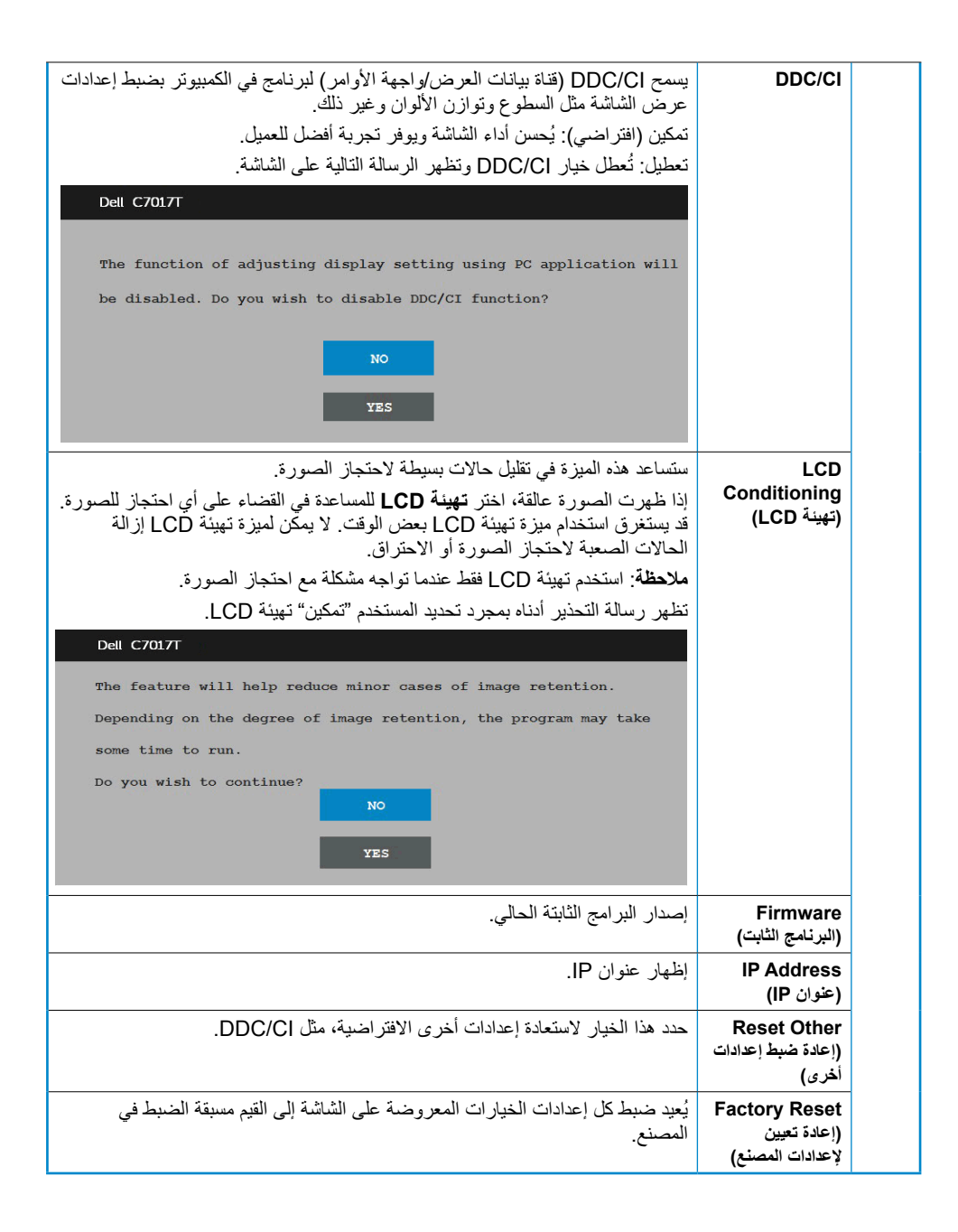

### **التحكم في قائمة المعلومات اللمسية**

تأتي هذه الشاشة مزودة بوظائف قائمة معلومات لمسية. اضغط على أزرار لوحة المفاتيح )A أو B أو C )أوال لتنشيط وظيفة لمس التعليمات المعروضة.

ينما تكون قائمة المعلومات معروضة على الشاشة ستتاح وظيفة لمس التعليمات المعروضة فقط. الستخدام وظيفة اللمس العادية اخرج من قائمة التعليمات المعروضة.

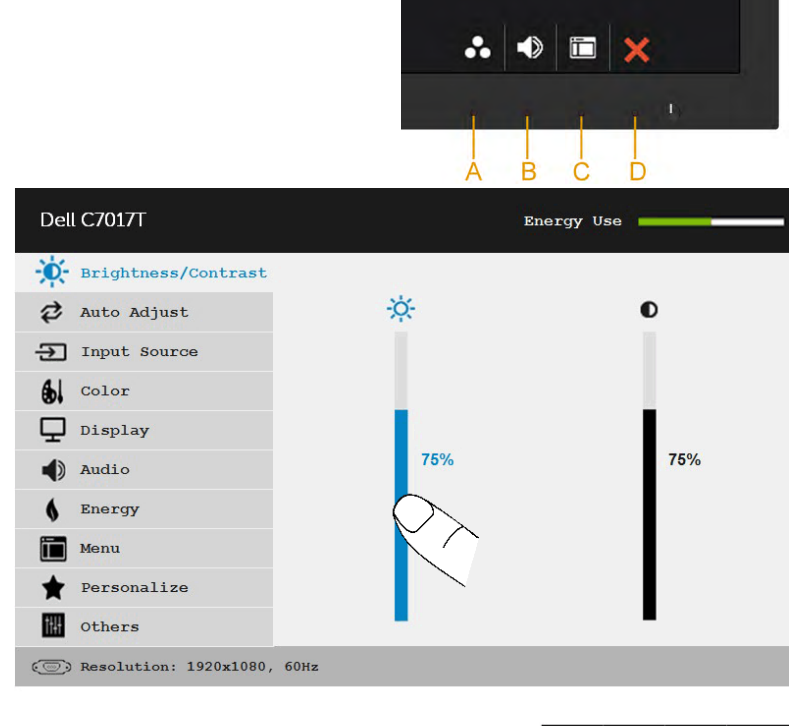

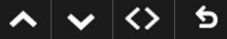

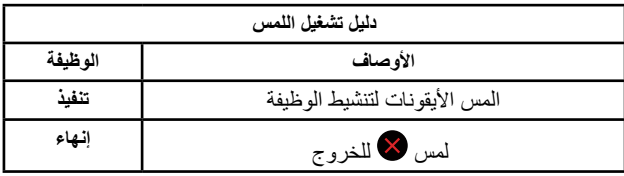

عندما لا تدعم الشاشة وضع دقة معينة ستشاهد الرسالة التالية:

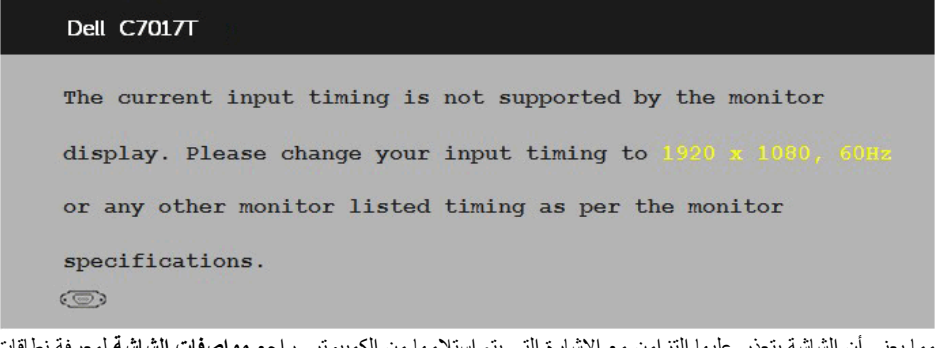

مما يعني أن الشاشة يتعذر عليها التزامن مع اإلشارة التي يتم استالمها من الكمبيوتر. راجع **مواصفات الشاشة** لمعرفة نطاقات التردد األفقية والرأسية القابلة للتوجيه باستخدام هذه الشاشة. الوضع الموصى به 1920 x .1080

ستشاهد الرسالة التالية قبل تعطيل وظيفة CI/DDC.

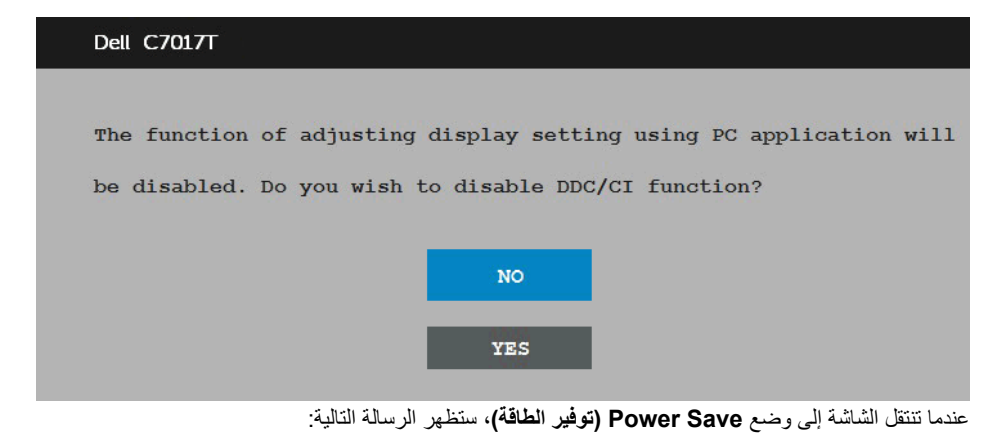

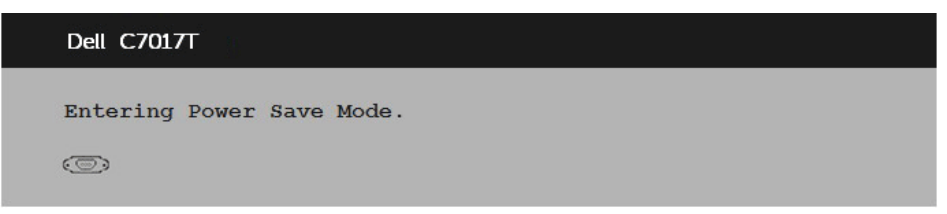

قم بتنشيط جهاز الكمبيوتر والشاشة للوصول إلى **[OSD](#page-34-0)( المعلومات المعروضة على الشاشة(**.

إذا ضغطت على أي زر خالف زر الطاقة، ستظهر الرسائل التالية حسب اإلدخال المحدد:

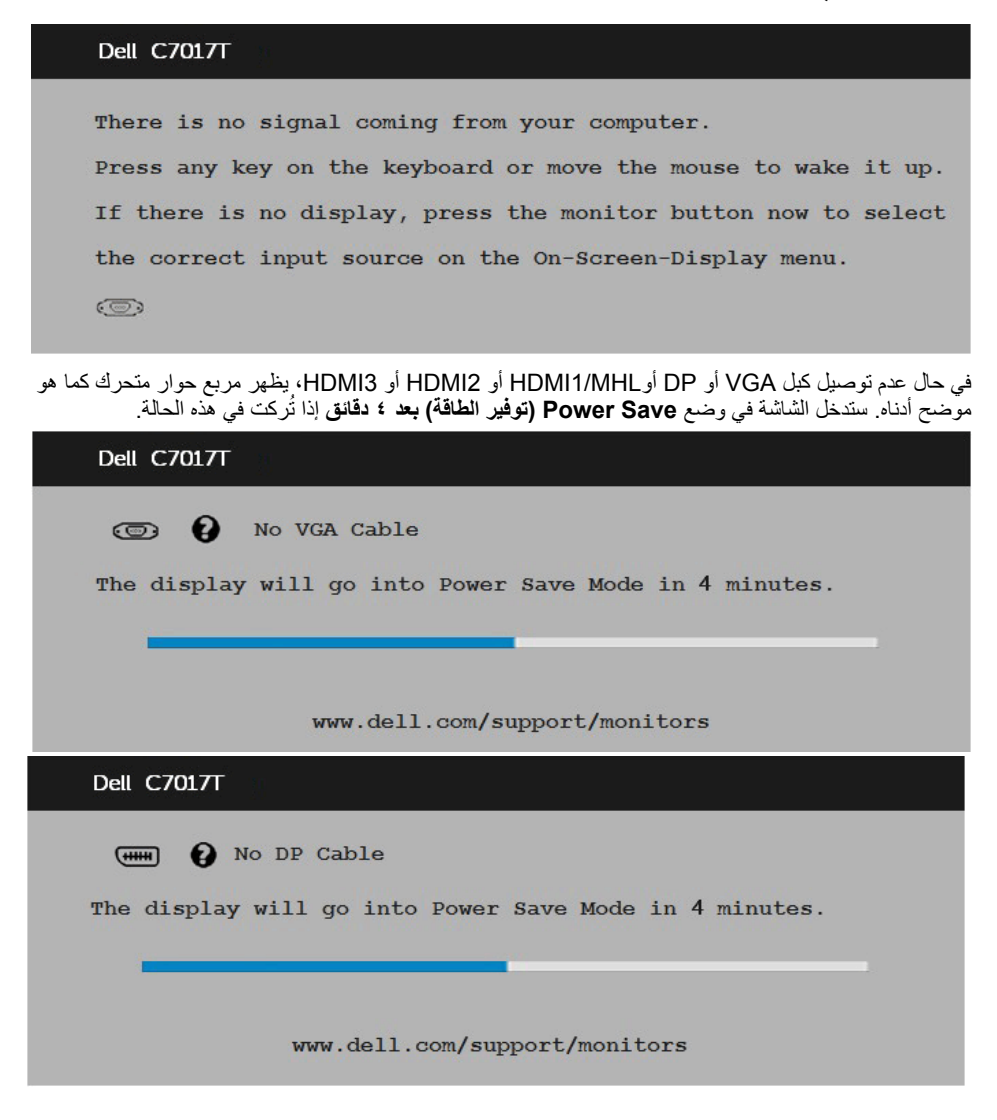

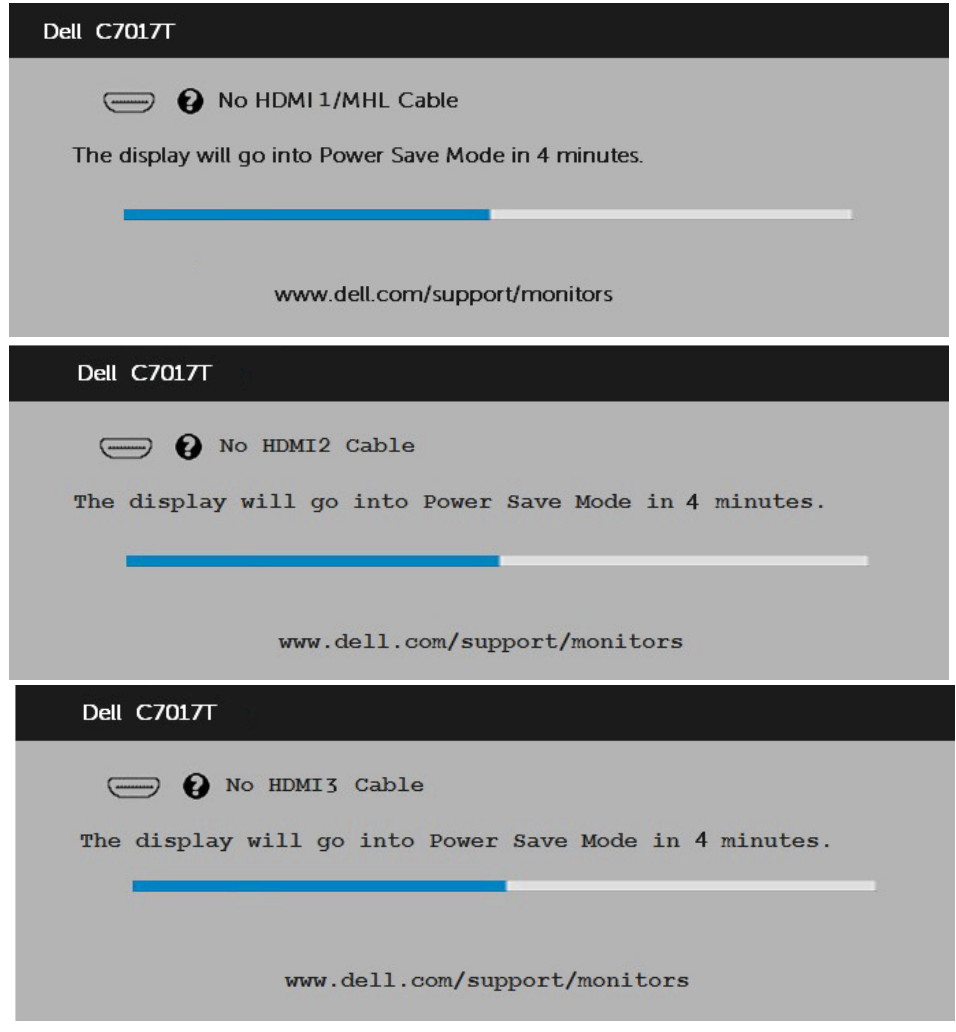

راجع **حل المشكالت** لمزيد من المعلومات.

# **ضبط الحد األقصى للدقة**

للحصول على أفضل أداء للشاشة أثناء استخدام نظم التشغيل Windows Microsoft، اضبط دقة الشاشة على 1920 x 1080 بكسل باتباع الخطوات التالية:

#### **في أنظمة تشغيل Vista Windows أو 7 Windows أو 8 Windows أو 8.1 Windows:**

**-1** بالنسبة لنظام التشغيل 8 Windows أو 8.1 Windows فقط، حدد إمالة سطح المكتب للتحويل إلى سطح المكتب التقليدي.

- **-2** انقر بزر الماوس األيمن على سطح المكتب ومن ثم انقر فوق **Resolution Screen( دقة الشاشة(**.
- **-3** انقر فوق القائمة المنسدلة ضمن قائمة **Resolution Screen( دقة الشاشة(** وحدد 1920 x .1080
	- **-4** انقر فوق OK( موافق(.

#### **في نظام التشغيل 10 Windows**:

- **-1** انقر بزر الماوس األيمن على سطح المكتب ثم فوق **settings Display( إعدادات الشاشة(**.
	- **-2** انقر فوق **settings display Advanced( إعدادات الشاشة المتقدمة(.**
		- **-3** انقر فوق القائمة المنسدلة **Resolution( الدقة(** وحدد 1920 × .1080
			- **-4** انقر فوق **Apply( تطبيق(**.

إن لم يكن خيار 1920 x 1080 ً مدرجا ضمن الخيارات، فربما تكون بحاجة إلى تحديث مشغل برامج الرسوم الخاص بك. يت لم تحتيار السيناريو أدناه الذي يشرح نظام الكمبيوتر الذي تستخدمه بأفضل حال، واتبع التعليمات المتوفرة

- :1 **إذا كان لديك جهاز كمبيوتر شخصي أو محمول من Dell مزود بإمكانية االتصال باإلنترنت**
	- :2 **إذا كان الكمبيوتر الشخصي أو المحمول أو بطاقة الرسوم غير تابعة لشركة TMDell**

## **إذا كان لديك جهاز كمبيوتر شخصي أو محمول من Dell مزود بإمكانية االتصال باإلنترنت**

- **-1** اذهب إلى موقع [support/com.dell.www://http](http://www.dell.com/support)، ثم أدخل رقم الخدمة الخاص بك وقم بتنزيل أحدث برنامج تشغيل لبطاقة الرسوم الخاصة بك.
	- **-2** بعد تثبيت برامج التشغيل الخاصة بمهايئ الرسوم، أعد ضبط درجة الدقة على 1920 X .1080
	- **مالحظة:** إذا تعذر ضبط الدقة على 1920 × ،1080 فيرجى االتصال بشركة Dell لالستفسار حول مهايئ الرسومات الذي يدعم هذه الدقة.

### **إذا كان الكمبيوتر الشخصي أو المحمول أو بطاقة الرسوم غير تابعة لشركة**  Dell<sup>TM</sup>

#### **في أنظمة تشغيل Vista Windows أو 7 Windows أو 8 Windows أو 8.1 Windows:**

- **-1** بالنسبة لنظام التشغيل 8 Windows أو 8.1 Windows فقط، حدد إمالة سطح المكتب للتحويل إلى سطح المكتب التقليدي.
	- **-2** انقر بزر الماوس األيمن على سطح المكتب وانقر فوق **Personalization( تخصيص(**.
		- **-3** انقر فوق **Settings Display Change( تغيير إعدادات العرض(**.
			- **-4** انقر فوق **Settings Advanced( إعدادات متقدمة(**.
- **-5** تعرف على مزود وحدة تحكم الرسومات من الوصف في أعلى النافذة )على سبيل المثال، NVIDIA وATI وIntel وغير ذلك).
	- **-6** برجاء الرجوع إلى موقع مزود بطاقة الرسوم للحصول على برنامج التشغيل المحدث )على سبيل المثال، <u>http://www.ATI.com أو http://www.NVIDIA.com</u>).
		- **-7** بعد تثبيت برامج التشغيل الخاصة بمهايئ الرسوم، أعد ضبط درجة الدقة على 1366 X .768

#### **في نظام التشغيل 10 Windows**:

- **-1** انقر بزر الماوس األيمن على سطح المكتب ثم فوق **settings Display( إعدادات الشاشة(**.
	- **-2** انقر فوق **settings display Advanced( إعدادات الشاشة المتقدمة(.**
	- **-3** انقر على **properties adapter Display( خصائص مهايئ الشاشة(.**
- **-4** تعرف على مزود وحدة تحكم الرسومات من الوصف في أعلى النافذة )على سبيل المثال، NVIDIA وATI وIntel وغير ذلك).
	- **-5** يرجى الرجوع إلى موقع بطاقة الرسومات للحصول على برامج التشغيل المحدثة )على سبيل المثال، com.ATI.www://http أو com.NVIDIA.www://http).
		- **-6** بعد تثبيت برامج التشغيل الخاصة بمهايئ الرسوم، أعد ضبط درجة الدقة على 1920 X .1080
		- **مالحظة:** إذا لم تتمكن من ضبط درجة الدقة على 1920 × ،1080 يرجى االتصال بالشركة المصنعة لجهاز الكمبيوتر أو شراء مهايئ رسوم يدعم دقة الفيديو 1920 × .1080

# **اإلدارة البرمجية لجهاز Dell المعتمدة على الويب لمراقبة الشاشات**

تأتي هذه الشاشة بإمكانيات شبكية تتيح لك الوصول من بعد إلى اإلعدادات وتغييرها كاإلعدادات الخاصة باختيار مصر الدخل والسطوع ومستوى الصوت.

قبل الوصول إلى خاصية إدارة الشاشات على الويب من Dell تأكد من وجود كبل إيثرنت يعمل وموصل بمنفذ 45RJ في الجزء الخلفي من الشاشة.

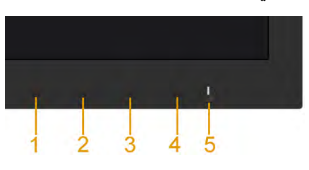

#### **تمكين اإليثرنت**

اضغط مع الاستمرار على الزرين ١ و٣ على اللوحة الأمامية لمدة ثلاث ثوانٍ للتشغيل، تظهر <mark>تث</mark>ق أيقونة شبكة وتُعرَض على الركن العلوي الايسر لمدة ° ثوانٍ<sub>.</sub>

#### **تعطيل اإليثرنت**

اضغط مع الاستمرار على الزرين ١ و٣ على اللوحة الأمامية لمدة ثلاث ثوانٍ لإيقاف التشغيل، تظهر <mark>تثن</mark> أيقونة شبكة وتُعرَض على الركن العلوي الايسر لمدة ٥ نوانٍ.

للدخول إلى اإلدارة البرمجية لجهاز Dell المعتمدة على الويب لمراقبة الشاشات، سوف تحتاج لتعيين عناوين IP للكمبيوتر والشاشة.

**-1** اضغط على مفتاح **Menu**( **قائمة(** على وحدة التحكم عن بعد لعرض عنوان IP الخاص بالشاشة، أو من خالل االنتقال إلى قائمة OSD < **Others( أخرى(**. العنوان االفتراضي لـ IP هو 10.0.50.100

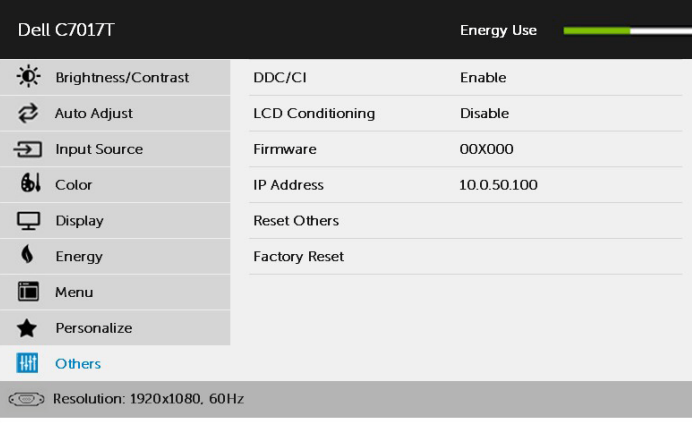

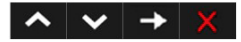

**-2** من عالمة تبويب Properties( خصائص( لعنوان IP الخاص بالكمبيوتر، حدد عنوان IP من خالل تحديد استخدام عنوان IP التالي وإدخال القيم التالية: لعنوان IP: 10.0.50.101 ولـقناع الشبكة الفرعية: 700,000 (اترك جميع المداخل الأخرى فارغة).

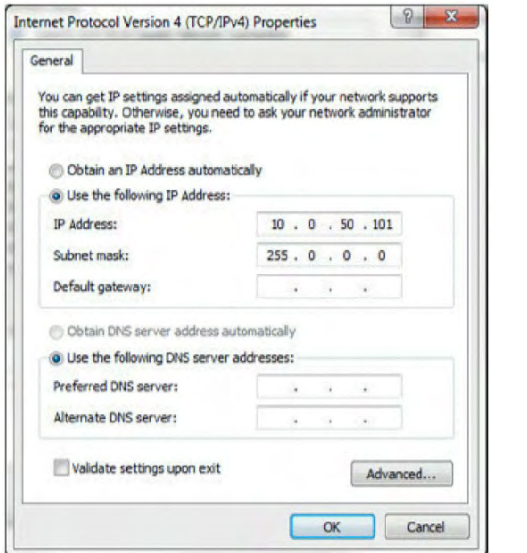

**-3** ستبدو تهيئة عنوان IP على النحو التالي:

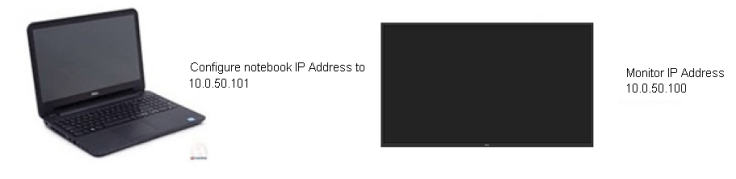

للدخول واستخدام أداة إدارة الويب، اتبع الخطوات التالية:

**-1** افتح متصفح ويب واكتب عنوان IP الشاشة في شريط العنوان.

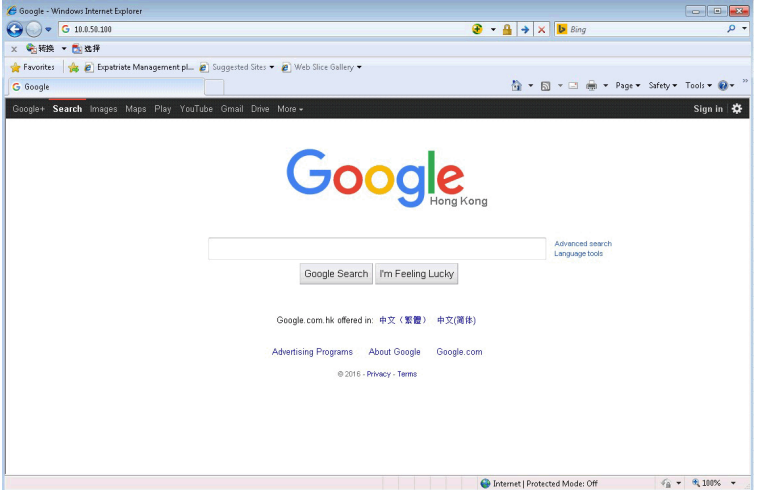

**-2** تفتح صفحة تسجيل الدخول. أدخل كلمة مرور المسؤول للمتابعة.

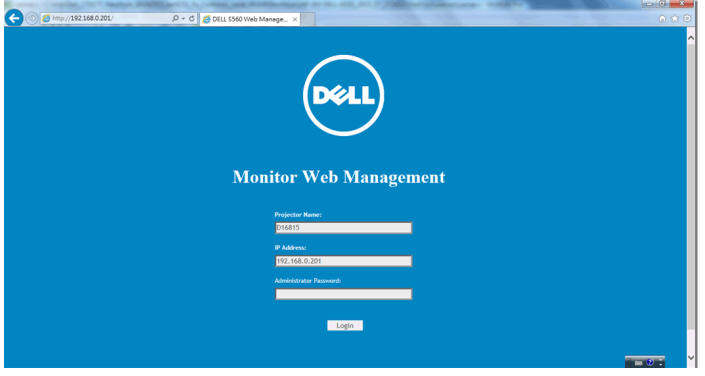

**-3** تفتح الصفحة **الرئيسية**:

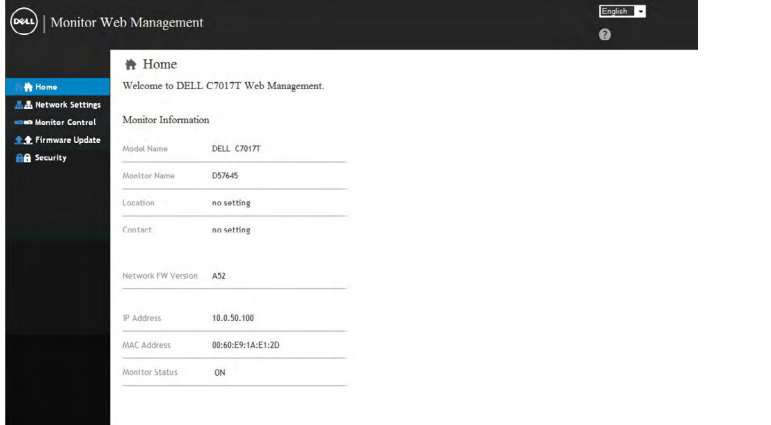

**-4** انقر فوق عالمة تبويب **Settings Network( إعدادات الشبكة(** لرؤية اإلعدادات.

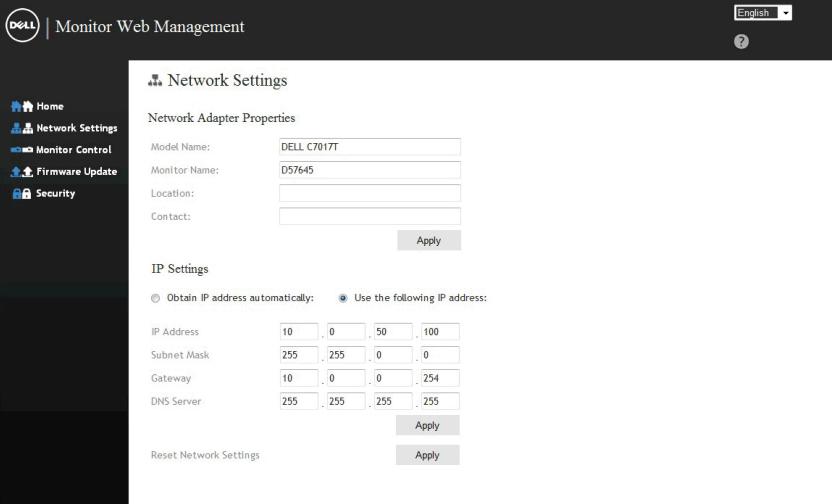

#### **-5** انقر فوق **Control Monitor( تحكم في الشاشة(** لرؤية حالة الشاشة. يستغرق تحديث معلومات الشاشة المعروضة في إدارة الويب ما بقرب من 3 إلى 5 ً دقائق تقريبا.

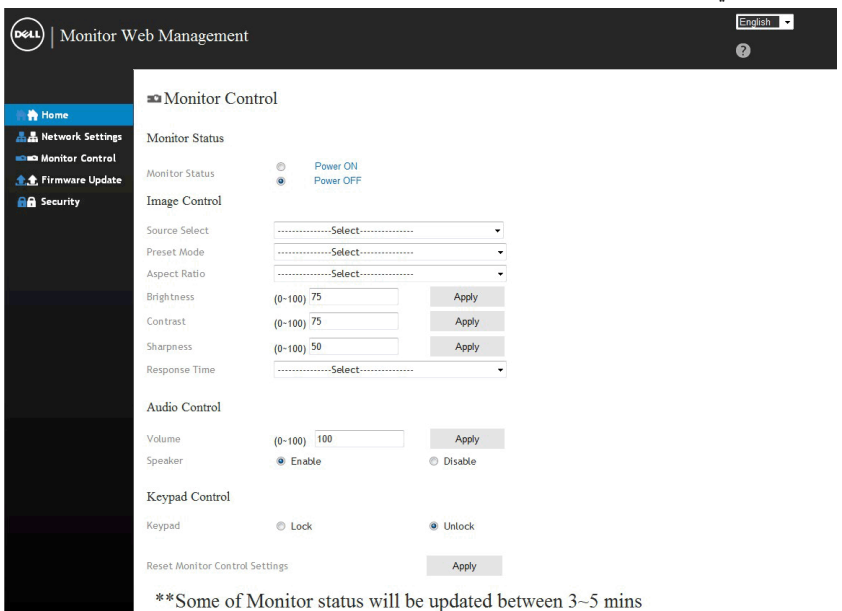

#### **-6** انقر فوق **Security( األمان(** لتعيين كلمة مرور.

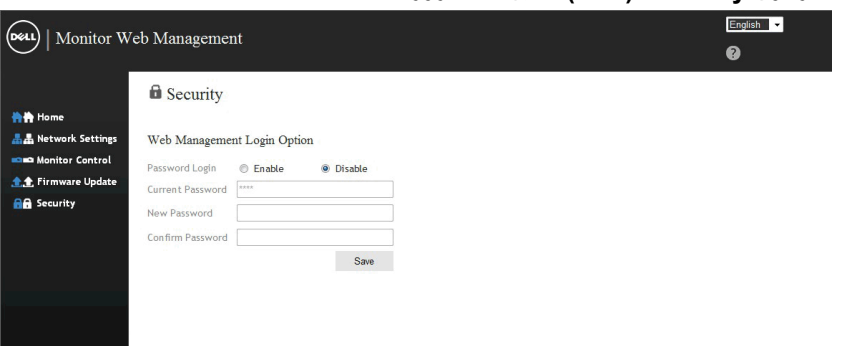

#### **-7** .قم بتحديث البرامج الثابتة لبطاقة شبكة الشاشة. يمكن تنزيل أحدث البرامج الثابتة المشغلة للشبكة، إن وجدت، من موقع الدعم الخاص بشركة Dell <u>www.dell.com/support</u>.

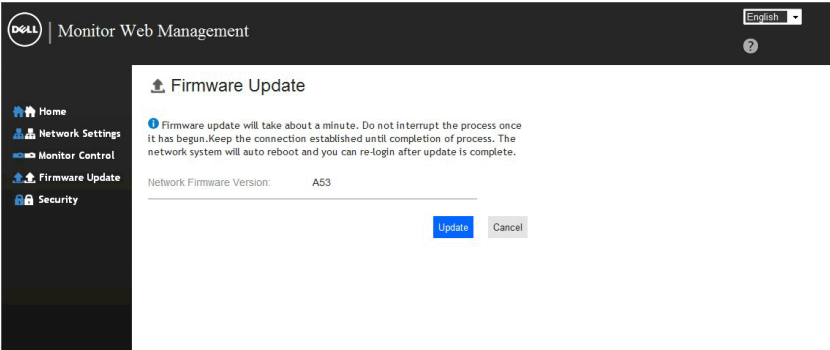

**استكشاف الأعطال وإصلاحها**<br><u>A</u>تحذير: قبل الشروع في تنفيذ أي من الإجراءات الواردة في هذا القسم، يرجى اتباع <u>تعليمات السلامة</u>.

# **االختبار الذاتي**

توفر شاشتك ميزة االختبار الذاتي الذي يسمح بالتحقق مما إذا كانت الشاشة تعمل بشكل صحيح. إذا كان الكمبيوتر والشاشة متصالن على نحو سليم ولكن الشاشة معتمة، ابدأ في تشغيل خاصية االختبار الذاتي للشاشة متبعا الخطوات التالية:

- **-1** أوقف تشغيل الكمبيوتر والشاشة.
- **-2** افصل كبالت الفيديو من خلف الكمبيوتر. لضمان التشغيل السليم لعملية االختبار الذاتي، قم بنزع كافة كبالت VGA، DP، MHL/ 1HDMI، 2HDMI، 3HDMI من الجزء الخلفي للكمبيوتر.
	- **-3** قم بتشغيل الشاشة.

ستلاحظ ظهور مربع الحوار المتحرك على الشاشة (على خلفية سوداء)، ما لم تستشعر الشاشة إشارة الفيديو وكانت تعمل على نحو سليم. أثناء التواجد في وضع الاختبار الذاتي، يبقى مؤشَّر LED الخاص بالطاقة باللون الأبيض. أيضًا، ً استنادا إلى الدخل المحدد، سيتم تمرير أحد مربعات الحوار المعروضة أدناه بشكل مستمر خالل الشاشة.

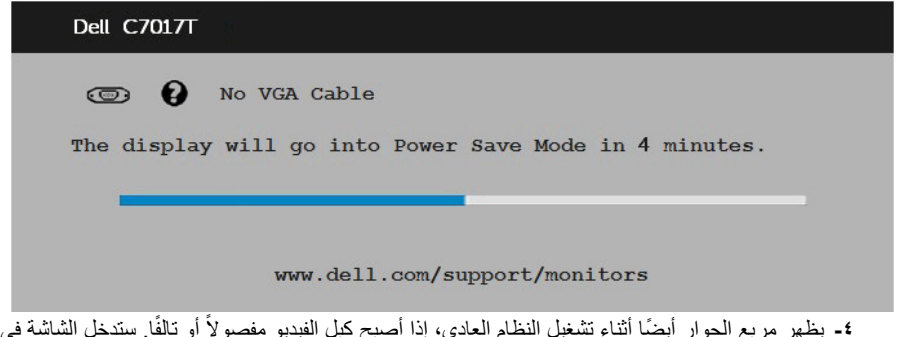

ي وضع **-4** ً يظهر مربع الحوار أيضا أثناء تشغيل النظام العادي، إذا أصبح كبل الفيديو مفصوال Power Save **(توفير الطاقة) بعد ٤ دقائق** إذا تُركت في هذه الحالة.

**-5** أوقف تشغيل الشاشة وأعد توصيل كبل الفيديو، ثم قم بتشغيل الكمبيوتر والشاشة.

إذا بقيت الشاشة فارغة بعد استخدام اإلجراء السابق، تحقق من وحدة تحكم الفيديو والكمبيوتر، ألن الشاشة تعمل بشكل صحيح.

# **Diagnostics in-Built( التشخيصات المضمنة(**

تشتمل الشاشة على أداة تشخيص مضمنة تساعد في تحديد ما إذا كانت الحالة غير الطبيعية للشاشة التي تواجهها مشكلة موروثة في الشاشة، أو الكمبيوتر وبطاقة الفيديو.

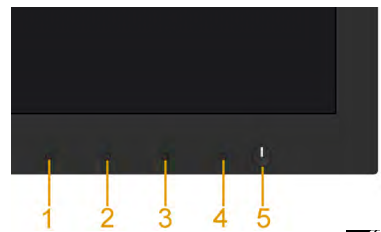

**مالحظة:** يمكن تشغيل التشخيصات المضمنة فقط عند توصيل كبل الفيديو مع كون الشاشة في وضع االختبار الذاتي. لتشغيل التشخيصات المضمنة:

**-1** تأكد من نظافة الشاشة )ال توجد جسيمات أتربة على سطح الشاشة(. **-2** افصل كبل )كبالت( الفيديو من خلف الكمبيوتر أو الشاشة. ثم تدخل الشاشة في وضع االختبار الذاتي. **-3** اضغط مع االستمرار على **1 Button( زر 1(** على اللوحة األمامية لمدة 5 ثوان. تظهر شاشة رمادية. **-4** ً افحص الشاشة بعناية بحثا عن أي شيء غير طبيعي. **-5** اضغط على الزر **1 Button( زر 1(** في اللوحة األمامية مرة أخرى. يتغير لون الشاشة إلى اللون األحمر. **-6** ً افحص الشاشة بحثا عن أي شيء غير طبيعي. **-7** كرر الخطوتين 5 و6 لفحص الشاشة أثناء تشغيل الشاشة الخضراء والزرقاء والسوداء والبيضاء.

يكتمل االختبار عند ظهور شاشة النص. للخروج، اضغط على الزر **1 Button( زر 1(** مرة أخرى. إذا لم تكتشف أي شيء غير طبيعي في الشاشة عند استخدام أداة التشخيص المضمنة، فإن الشاشة تعمل بشكل صحيح. تحقق من بطاقة الفيديو والكمبيوتر.

### <span id="page-61-0"></span>**المشكالت الشائعة**

يشتمل الجدول التالي على معلومات عامة حول المشاكل العامة للشاشة التي قد تواجهها والحلول الممكنة.

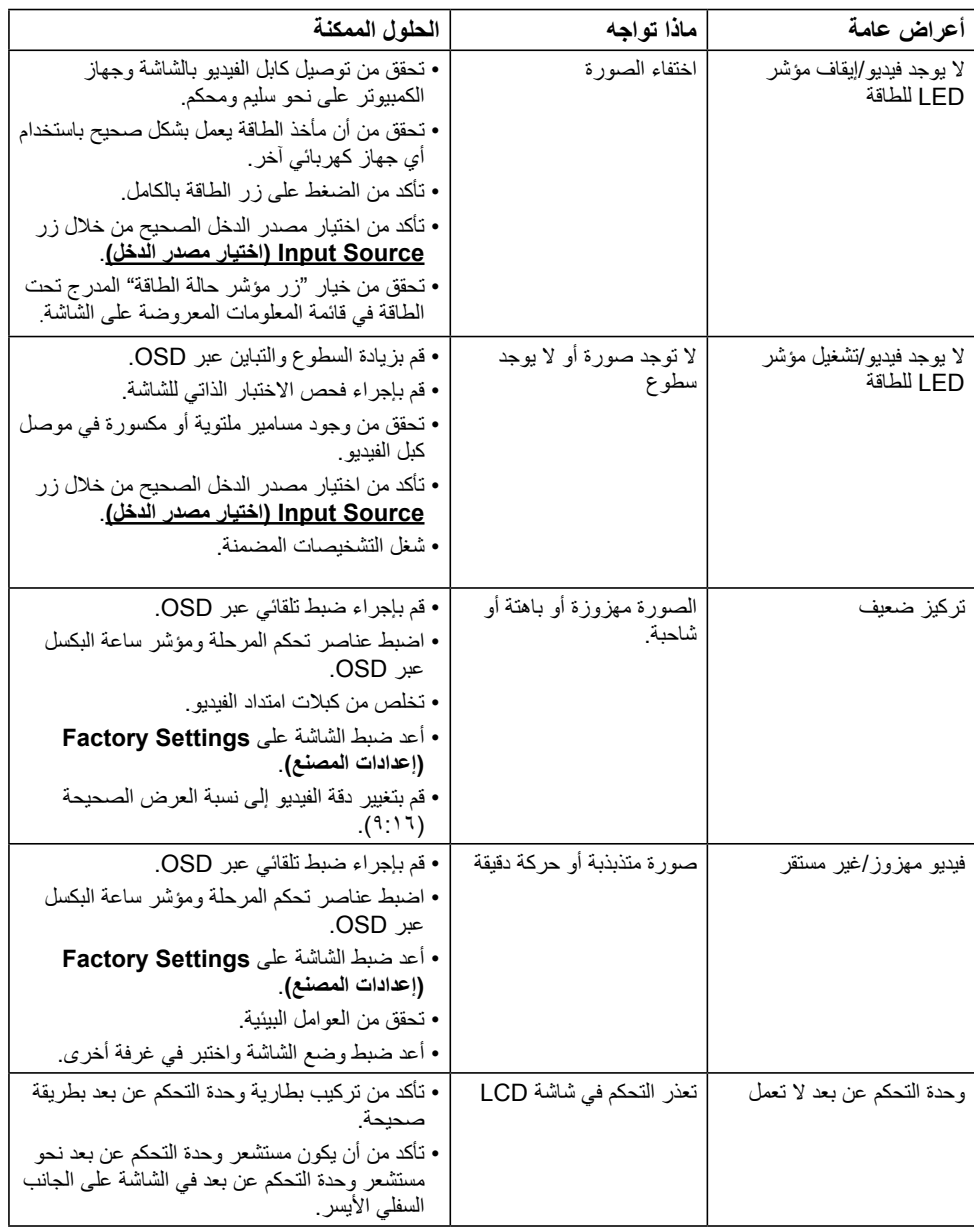

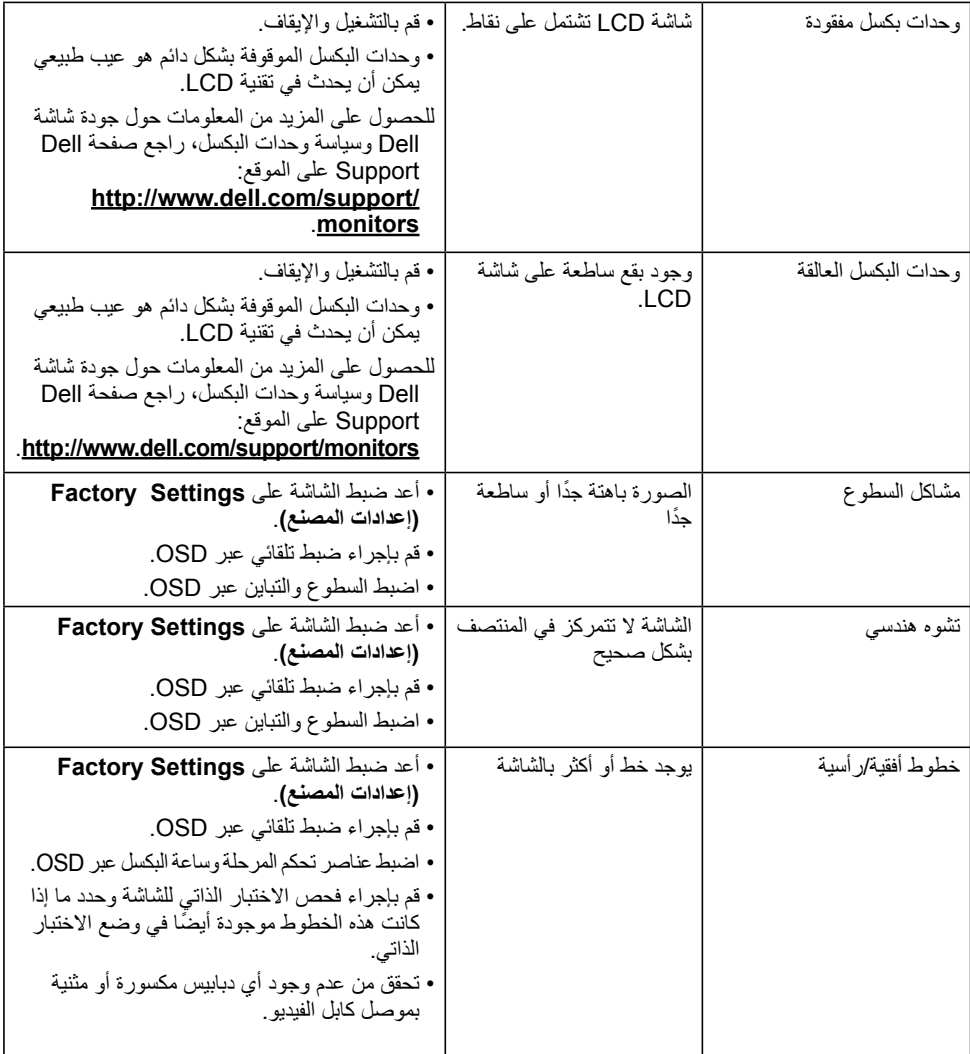

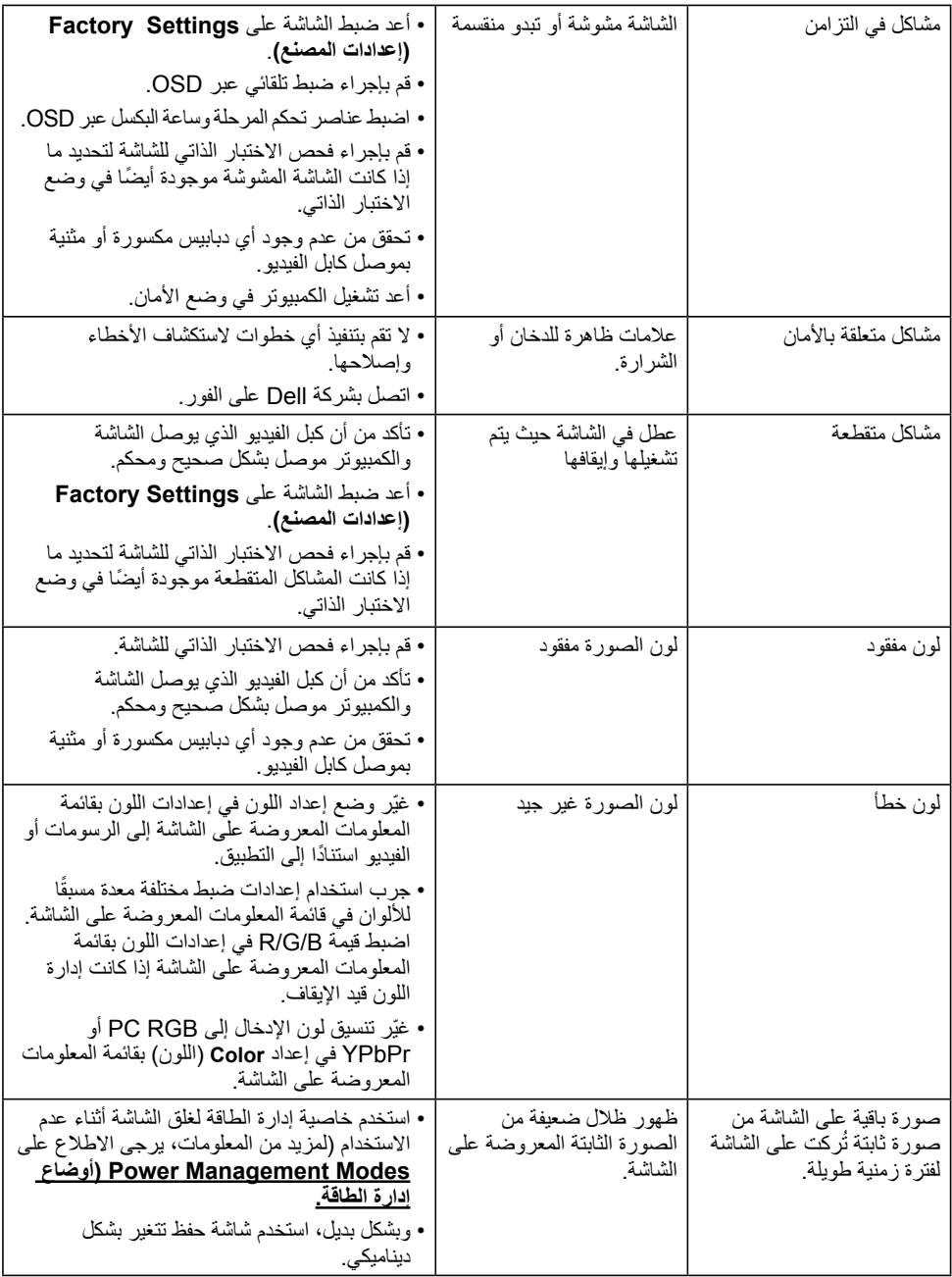

**مالحظة:** عند اختيار وضع DP، MHL1/HDMI، 2HDMI، 3HDMI، ال تتوفر وظيفة الضبط التلقائي.

# **مشاكل معينة للمنتج**

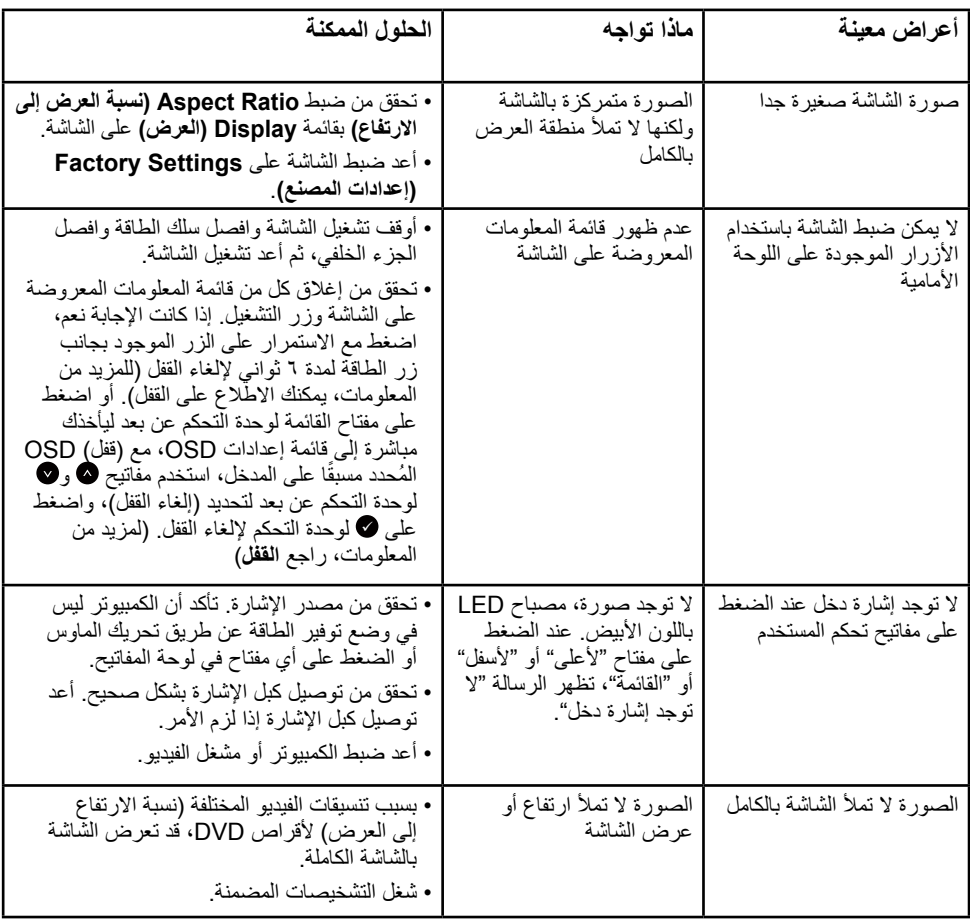

**مشكالت معينة لناقل التسلسلي العالمي )USB)**

| أعراض عامة                            | ماذا تواجه                                                          | الحلول الممكنة                                                                                                    |
|---------------------------------------|---------------------------------------------------------------------|----------------------------------------------------------------------------------------------------|
| واجهة USB لا تعمل                     | الأجهز ة الطر فية لــ USB<br>لا تعمل                                | • تحقق من تشغيل الشاشة.<br>• قم بإعادة توصيل كابل تحميل البيانات بالشاشة.<br>• قم بإعادة توصيل أجهزة USB الطرفية<br>(موصل تنزيل البيانات)<br>• قم بايقاف نشغيل الشاشة وإعادة تشغيلها مرة<br>اخر ي.<br>• أعد تشغيل جهاز الكمبيوتر .<br>• تحتاج بعض أجهزة USB من أمثال محرك<br>القرص الصلب الخارجي المحمول إلى نيار<br>كهربائي أعلى؛ قم بتوصيل الجهاز مباشرة<br>بنظام الكمبيوتر . |
| واجهة USB 3.0 عالية<br>السر عة بطيئة. | أجهزة USB 3.0 عالية<br>السرعة الطرفية تعمل ببطء أو<br>لا تعمل مطلقا | • تحقق من أن الكمبيوتر  الخاص بك متوافق<br>.NSB 3.0 مع<br>• تحتوي بعض أجهزة الكمبيوتر على منافذ<br>USB 1.1, USB 2.0, USB 3.0<br>معًا. تأكد من استخدام منفذ USB الصحيح.<br>• قم بإعادة توصيل كابل تحميل البيانات<br>بالشاشة<br>• قم بإعادة توصيل أجهزة USB الطرفية<br>(موصل تنزيل البيانات).<br>• أعد تشغيل جهاز الكمبيوتر .                                                     |

**المشكالت المحددة لوصلة الدقة العالية المحمولة )MHL)**

| الحلول الممكنة                                                                                                    | ماذا تواجه                                          | أعراض عامة          |
|----------------------------------------------------------------------------------------------------|-----------------------------------------------------|---------------------|
| • أعِد نو صبل كابل نحميل البيانات تأكد من<br>توثيق كابل MHL وكذلك جهاز MHL.                                                                                                    | لا تستطيع رؤية صورة جهاز<br>MHL المبينة على الشاشة. | و اجهة MHL لا نعمل. |
| • تحقق من تشغيل جهاز MHL.                                                                                                    |                                                     |                     |
| • تحقق من عدم كون جهاز MHL في وضع<br>الاستحداد                                                                                                    |                                                     |                     |
| • تحقق من التطابق المادي لتوصيل كابل MHL<br>بمصدر  الدخل المحدد على فائمة OSD، على<br>سبيل المثال (MHL) HDMI.<br>• انتظر لمدة ٣٠ ثانية بعد تو صيل كابل<br>MHL حيث تتطلب بعض أجهزة MHL |                                                     |                     |
| وقت استرجاع أطول.                                                                                                    |                                                     |                     |

### **مشكالت اللمس**

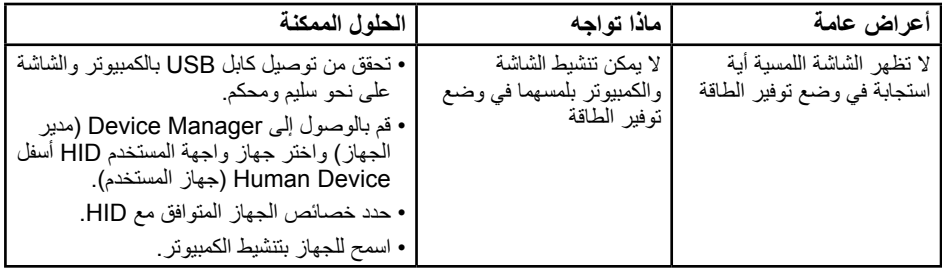

# **مشكالت اإليثرنت**

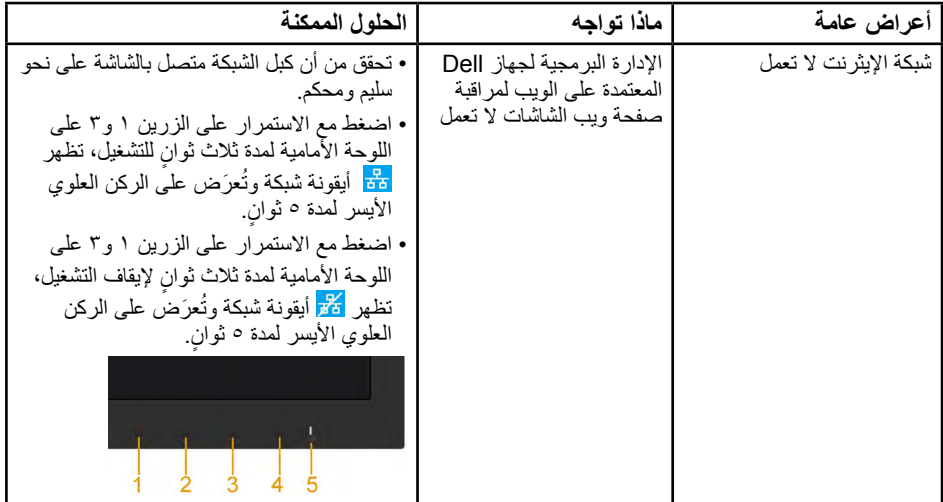

# **الملحق**

### **تعليمات السالمة**

**تحذير: قد يؤدي استخدام عناصر تحكم أو عمليات ضبط أو إجراءات خالف المحددة في هذا المستند إلى التعرض لصدمة أو مخاطر كهربائية و/أو مخاطر ميكانيكية.**  لمزيد من المعلومات حول تعليمات السالمة، يرجى الرجوع إلى دليل معلومات المنتج.

# **إشعارات لجنة االتصاالت الفيدرالية )الواليات المتحدة فقط( والمعلومات**  التنظيمية الأخر<sub>ى</sub>

وفيما يتعلق بإشعارات لجنة الاتصالات الفيدرالية والمعلومات التنظيمية الأخرى، يرجى زيارة الموقع الخاص بالالتزام التنظيمي على الرابط التالي:www.dell.com\regulatory\_compliance.

**وتتوافق الشاشة مع الجزء 15 من قوانين اللجنة الفيدرالية لالتصاالت، ويخضع تشغيله إلى الشرطين التاليين:** )1( قد ال يتسبب هذا الجهاز في حدوث تداخل ضار. )2( يجب أن يقبل هذا الجهاز أي تداخالت يتم استقبالها، بما في ذلك التداخالت التي قد تتسبب في تشغيل غير مرغوب فيه.

# **االتصال بشركة Dell**

**للعمالء في الواليات المتحدة، يرجى االتصال بـ DELL-WWW800-( 3355-999-800). مالحظة:** إذا لم يكن لديك اتصال نشط باإلنترنت، يمكنك الحصول على معلومات االتصال من خالل فاتورة الشراء أو إيصال التعبئة أو الفاتورة أو كتالوج منتجات شركة Dell.

**تقدم شركة Dell ً خيارات دعم وخدمة متعددة سواء عبر شبكة اإلنترنت أو الهاتف، إال أن توافر هذه الخدمات يختلف تبعا الختالف البلد والمنتج وبعض الخدمات، ومن ثم قد ال يتوافر بعضها في منطقتك.**

**للحصول على محتوى دعم الشاشة عبر اإلنترنت:** 

ا-تفضلوا بزيارة www.dell.com/support/monitors

**-2 لالتصال بشركة Dell للحصول على الدعم الفني أو لالستفسار عن أمور تتعلق بالمبيعات أو بخدمة العمالء:**

- **-1** تفضلوا بزيارة **[c](http://www.dell.com/support)ontactdell[/com.dell.www](http://www.dell.com/support)**.
- **-2** تحقق من البلد أو المنطقة التي توجد بها من القائمة المنسدلة **Region/Country A Choose( اختر بلد/منطقة(** الموجودة أعلى يسار الصفحة.
	- **-3** انقر فوق **Us Contact( اتصل بنا(** الموجود في أعلى الجانب األيسر من الصفحة.
		- **-4** ً حدد رابط الخدمة أو الدعم المناسب وفقا الحتياجاتك.
			- **-5** اختر الطريقة التي تفضلها لالتصال بالشركة.